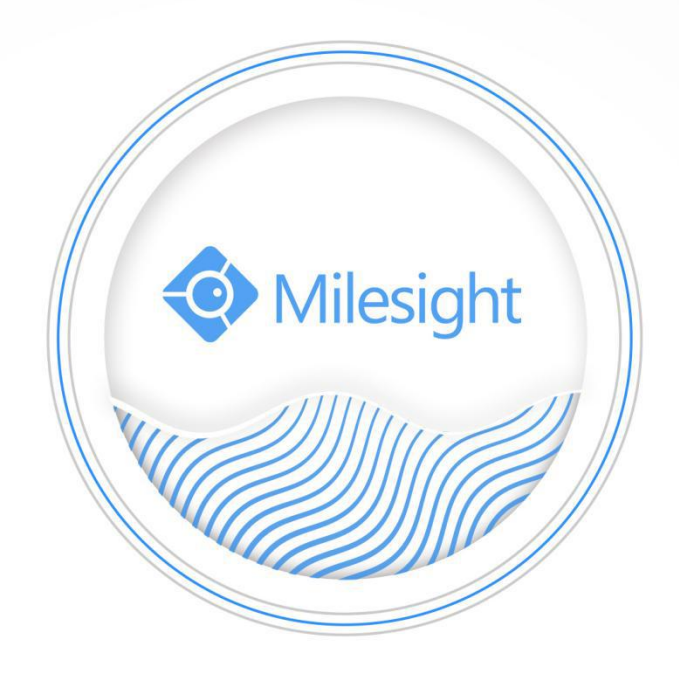

# M-Sight Pro User Manual

V1.7

Milesight Technology Co., Ltd.

## **Contents**

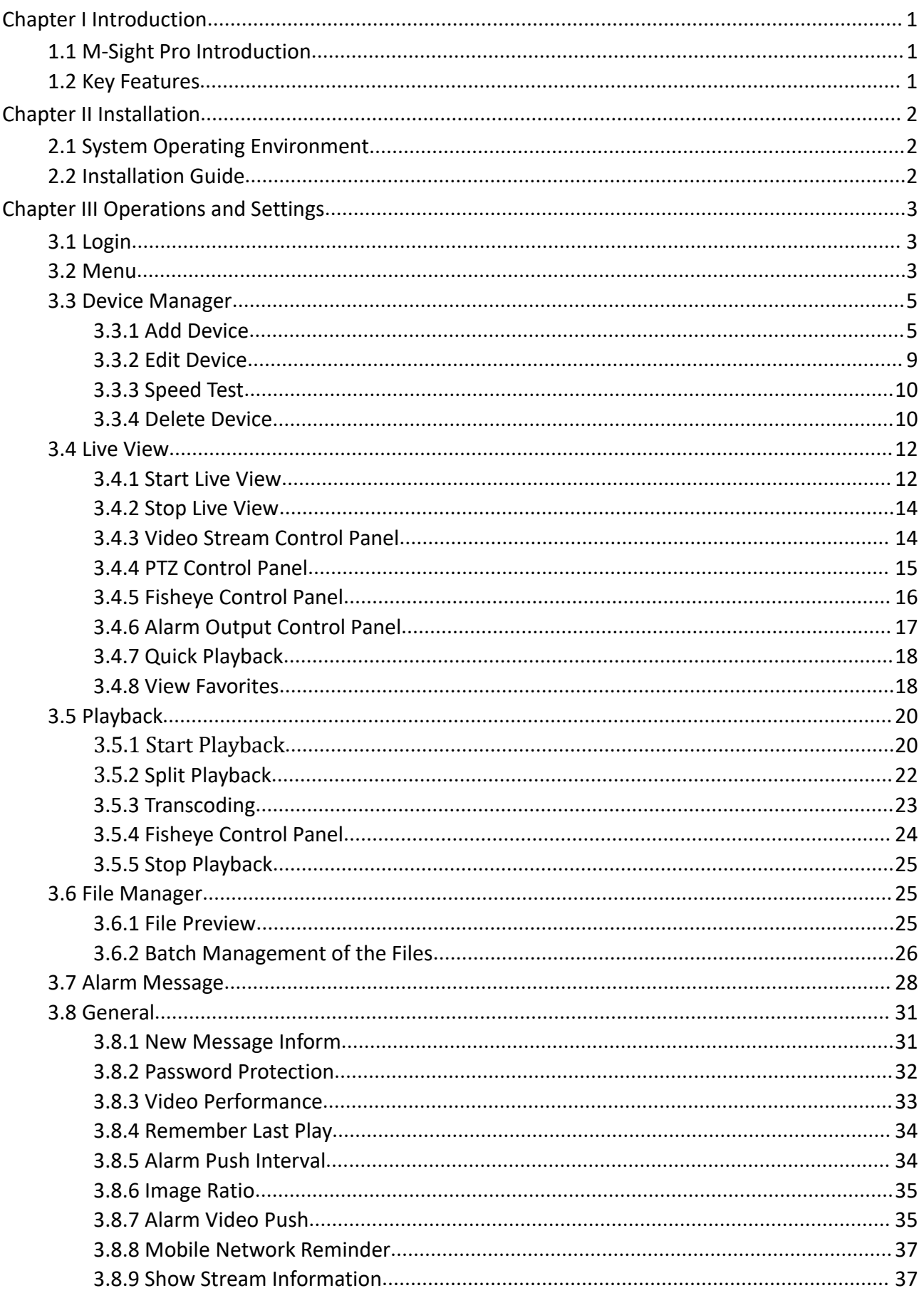

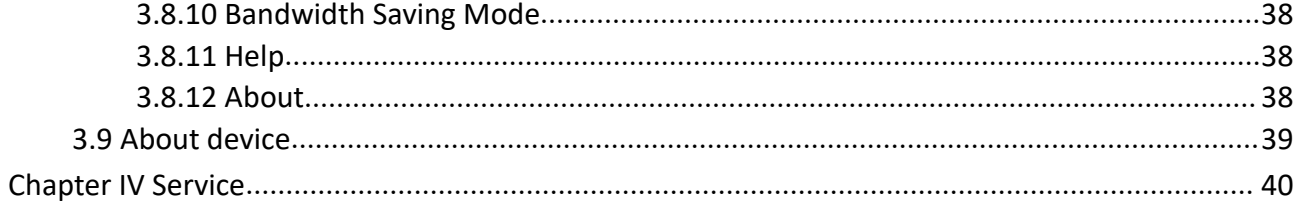

# <span id="page-3-0"></span>**Chapter I Introduction**

## <span id="page-3-1"></span>**1.1 M-Sight Pro Introduction**

The M-Sight Pro App provides a powerful mobile surveillance tool that enhances security by providing administrators flexibility to monitor the live video from the network cameras and NVRs via wireless network. It's a video management system that works with the network cameras and NVRs to provide video monitoring. The interface is simple and intuitive, with easy access to most functions, such as viewing live video, playback the recorded videos.

This user manual describes how to use and manage the M-Sight Pro in your networking environment. Some knowledge of networking environments would be beneficial to the reader. If you have any technical problems, please contact us.

## <span id="page-3-2"></span>**1.2 Key Features**

Milesight

- $\diamond$  Support simultaneously managing network camera and Milesight NVR
- $\diamond$  Support Fisheye client-side dewarping
- $\diamond$  Support scanning QR code to get a remote view via P2P
- $\Diamond$  Support Quick Playback
- $\Diamond$  Support Transcoding to get better playback performance
- $\Diamond$  Support Split Playback
- $\Diamond$  Support Alarm Output control
- $\Diamond$  Support alarm video push notification
- $\Diamond$  Support customized stream parameters
- $\diamond$  Support 1/4/9/16 screen layouts for up to 64 channels displaying
- $\Diamond$  Support 1/4 screen layouts for up to 4 channels playback
- $\Diamond$  Support to playback with SD card files and HDD files
- $\Diamond$  Support image capture/video recording functions
- $\Diamond$  Support File management
- $\Diamond$  Support H.265/H.264 video compression
- $\diamond$  Support dual stream
- $\Diamond$  Support iOS and Android handheld device

# <span id="page-4-0"></span>**Chapter II Installation**

## <span id="page-4-1"></span>**2.1 System Operating Environment**

iOS: iOS 8.0 or above. Android: Android 4.0 or above.

Milesight

## <span id="page-4-2"></span>**2.2 Installation Guide**

**iOS:** Download the app from the App Store and install it directly. **Android:** Download the app from the Google Playand install it directly. Or you can download the app from our website: [http://www.milesight.com/product/MS\\_APP.asp](http://www.milesight.com/product/MS_APP.asp) For Android system, another link is also available for you: [http://www.milesight.com/support/download.asp#software\\_jump](http://www.milesight.com/support/download.asp)

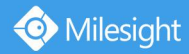

# <span id="page-5-0"></span>**Chapter III Operations and Settings**

## <span id="page-5-1"></span>**3.1 Login**

Click the icon ' $\circled{3}$ ' to open M-Sight Pro, after agreeing the privacy policy of Milesight Technology Co.,Ltd, it will pop up the window:

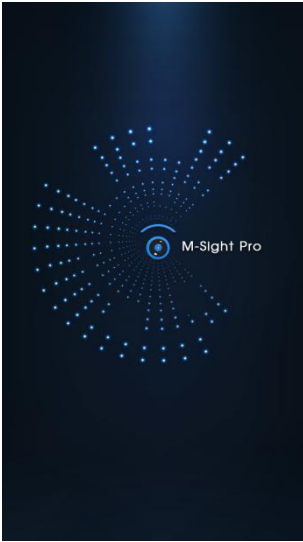

After login, the Live View interface will show up:

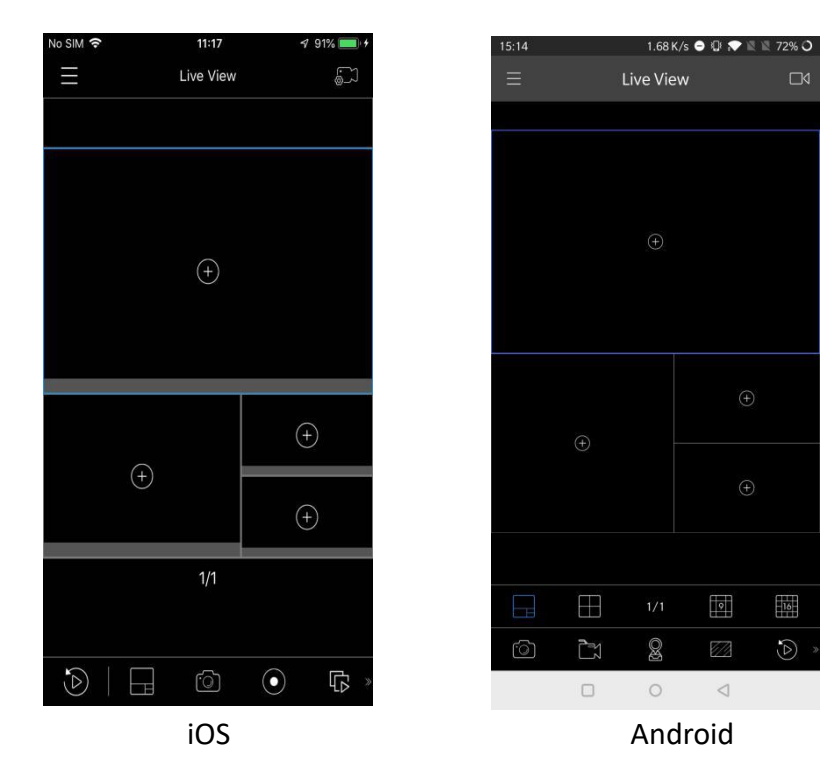

# <span id="page-5-2"></span>**3.2 Menu**

Click the button  $\mathbf{E}'$  or slide the title to right to pop the menu:

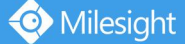

Milesight Technology Co., Ltd.

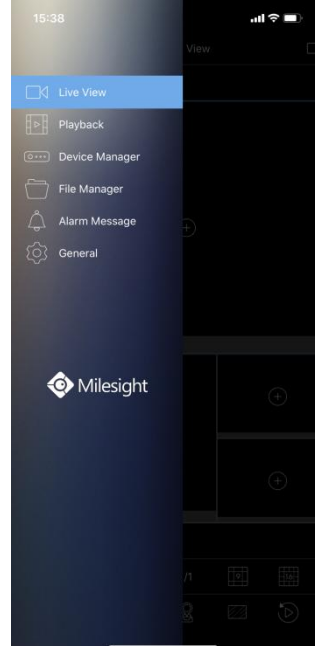

What's more, you can operate the APP if you turn the mobile device from vertical to horizontal orientation. Just click the button  $\mathbf{E}'$  or slide from left to right to pop up the menu.

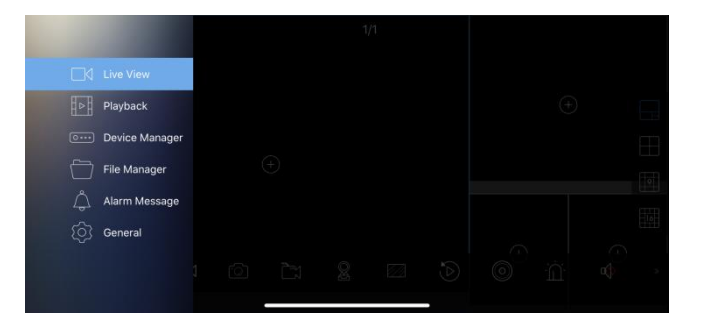

You can choose the Live View/ Playback/ Device Manager/ File Manager/ Alarm Message/ General here. Details are as the following table:

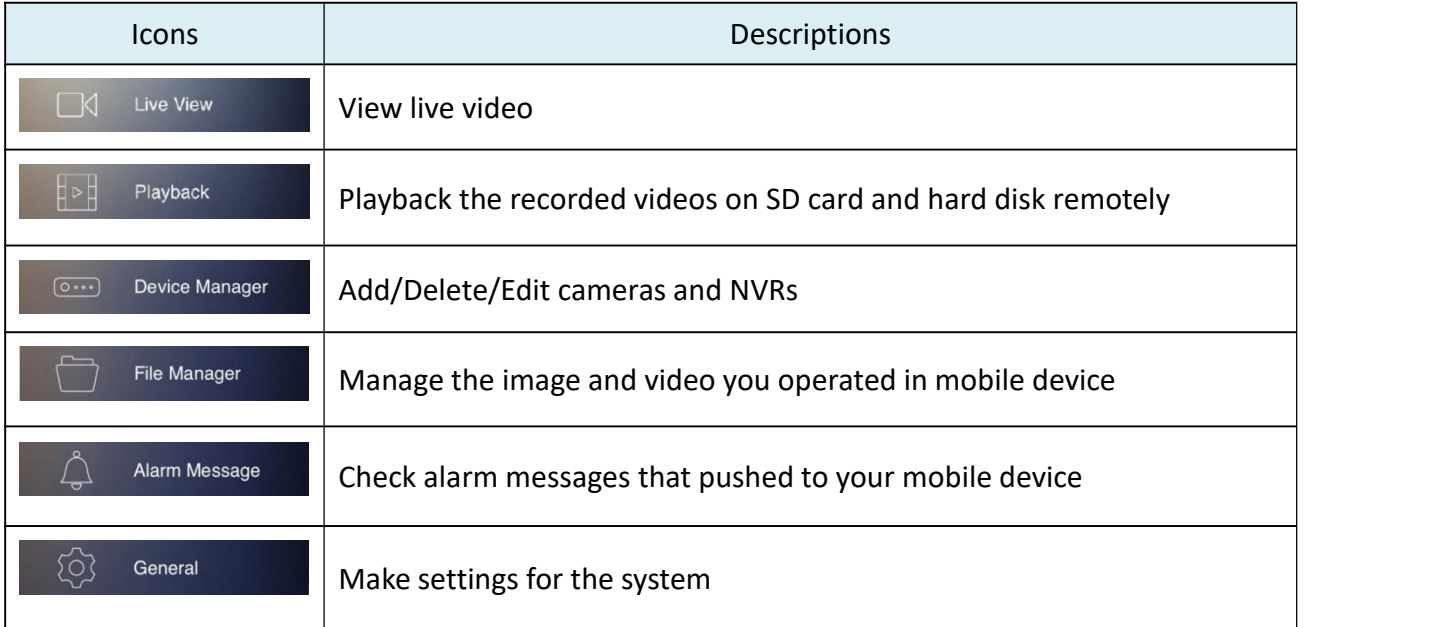

## <span id="page-7-0"></span>**3.3 Device Manager**

### <span id="page-7-1"></span>**3.3.1 Add Device**

#### **1. Manual Adding**

(1) Add Camera

Milesight

**Step 1:** On the Device Manager interface, click  $\frac{1}{x}$  and select Add Camera.

**Step 2:** Click ' ▼ ' to select the register type including IP/Domain and P2P.

**IP/Domain:** Adding devices via IP or Domain.

**P2P:** It's suitable for internet environment, and you need to input the MAC address of the

device (You can input the MAC address manually or click ' ' to scan the bar code on

the shell of the device or QR code on web page directly). **Milesight DDNS:** Adding devices via Milesight DDNS

**Step 3:** Input the required information and click  $\left(\mathbb{E}\right)$  to save device information.

- $(1)$  IP/Domain:
- **E.g.:**

IP: 192.168.8.150 Port: 80

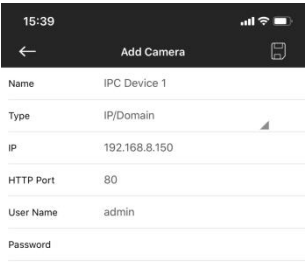

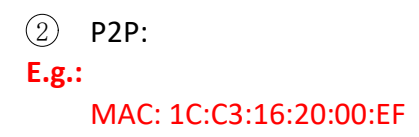

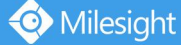

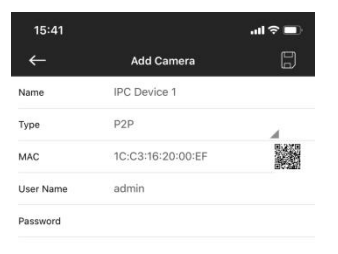

# 饮 Note:

- About P2P, you need to contact with Milesight to register your network camera first, otherwise it will be failed to connect.
- Before connecting P2P, please make sure that the camera is able to connect to the Internet.

#### 3 Milesight DDNS:

#### **E.g.:**

Domain Name: ddns.milesight.com/2000EF

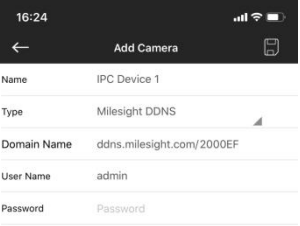

(2) Add NVR

**Step 1:** On the Device Manager interface, click  $\frac{1}{2}$  and select Add NVR.

**Step 2:** Click '  $\blacktriangledown$  ' to select the register type including IP/Domain and P2P.

**IP/Domain:** Adding device via IP or Domain.

**P2P:** It's suitable for Internet environment, and you need to input the MAC address of device (You can input the MAC address manually or scan the QR code on web page or monitor directly).

**Milesight DDNS:** Adding devices via Milesight DDNS

**Step 3:** Input the required information and click  $\left(\Box\right)$  to save device information.

- ① IP/Domain
- **E.g.:**

IP: 192.168.7.101 Port: 80

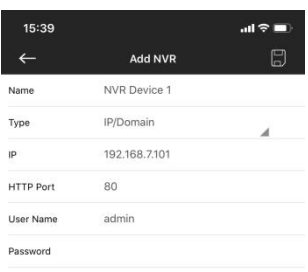

Note: Default port is 80. ② P2P:

**E.g.:**

MAC: 1C:C3:16:0A:25:F6

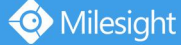

Milesight Technology Co., Ltd.

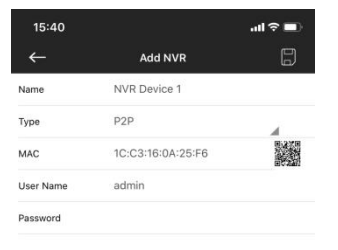

# **公 Note:**

- About P2P, you need to upgrade your NVR to latest firmware version and enable P2P on the NVR web or monitor, otherwise it will connect failed.
- Before connecting P2P, please make sure that the NVR is able to connect to the Internet.
- 3 Milesight DDNS:

#### **E.g.:**

Domain Name: ddns.milesight.com/2000EF

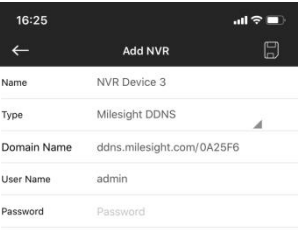

#### **3. Adding Device by Scanning QR code**

It will be much convenient if you add device via P2P by scanning QR code.

**Step 1:** Click '  $\overline{z}$  and select Scan QR Code;

**Step 2:** Use your mobile device to scan the QR code which is on web page or monitor of device. **Step 3:** It will skip to Add Camera or Add NVR interface automatically after you scanning QR code successfully, then input the user name and password and click save.

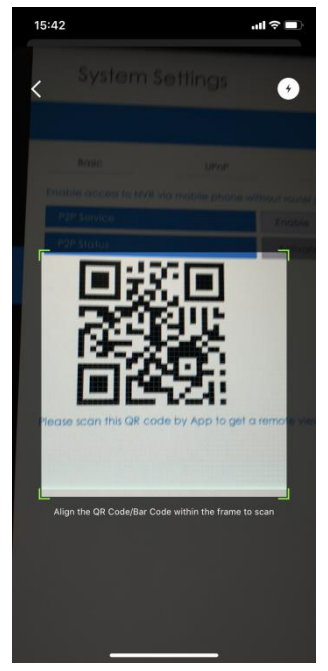

### <span id="page-11-0"></span>**3.3.2 Edit Device**

**Step1:** Click '  $\mathbb{Z}$ ' which is on the right of device, then it will jump to Edit Device interface.

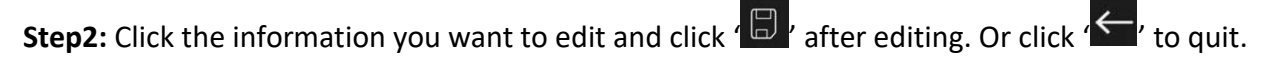

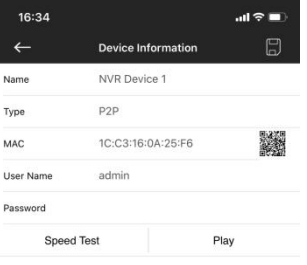

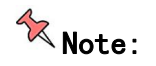

Click ' <sup>8</sup> ' to clear selected column.

www.milesight.com

- You can't change the "Type" of the device.
- Click 'Play' to view live video of device directly.

### <span id="page-12-0"></span>**3.3.3 Speed Test**

Enter Edit Device interface, and then click 'Speed Test' to check delay time and uploading bandwidth of the NVR added by P2P.

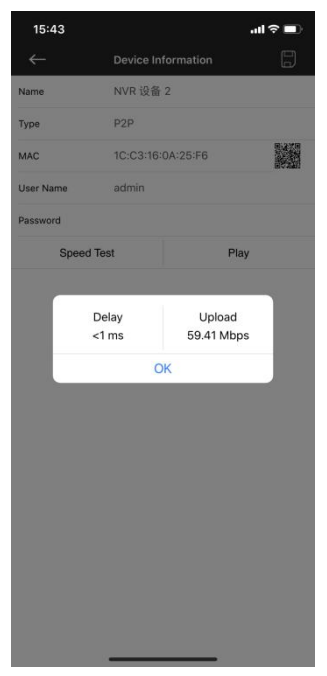

**Note:** For 'Speed Test' option, NVR's firmware version should be V7x.8.0.5 or above.

#### <span id="page-12-1"></span>**3.3.4 Delete Device**

#### **1. Delete Single Device**

On the Device Manager interface, slide the device you want to delete to left, and it will pop up the

button 'Delete '. Then click it to delete device. Or you can click any other place to cancel it.

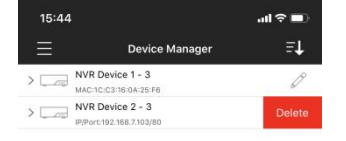

#### **2. Batch Deleting**

- **Step 1:** Click '  $\overline{54}$  and select Batch Deletion or you can long press any device to enter Batch Deletion interface;
- **Step 2:** Select devices you want to delete (you can click '**num**' to select all device) and click '**mu**', the warning will pop up to ask you "Are you sure to delete", then click YES to delete selected devices.

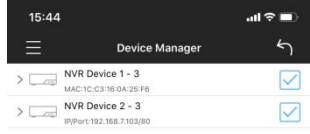

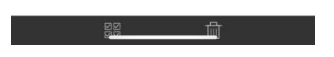

## <span id="page-14-0"></span>**3.4 Live View**

### <span id="page-14-1"></span>**3.4.1 Start Live View**

**Method 1:** Click '<sup>Od</sup>, on Live View to enter the Device List interface, select device(s) which can be up to 64-CH for live view.

**Method 2:** Click  $\bigoplus$  on Live View to enter the Device List interface, select 1-CH for live view.

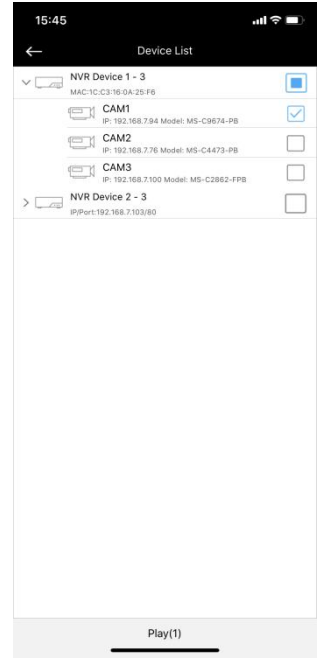

Refer to the following descriptions about icons on the Camera List interface.

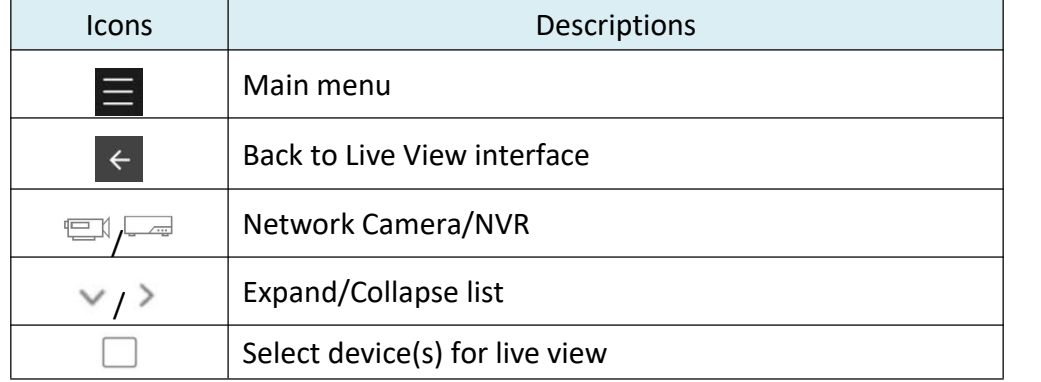

Click Play to back to Live View interface.

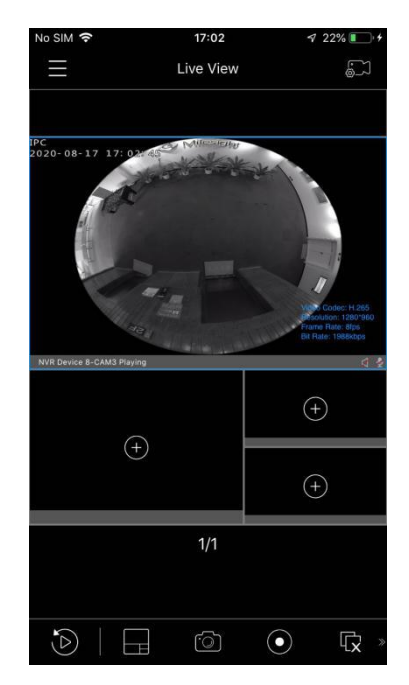

Refer to the following descriptions about icons on the Live View interface.

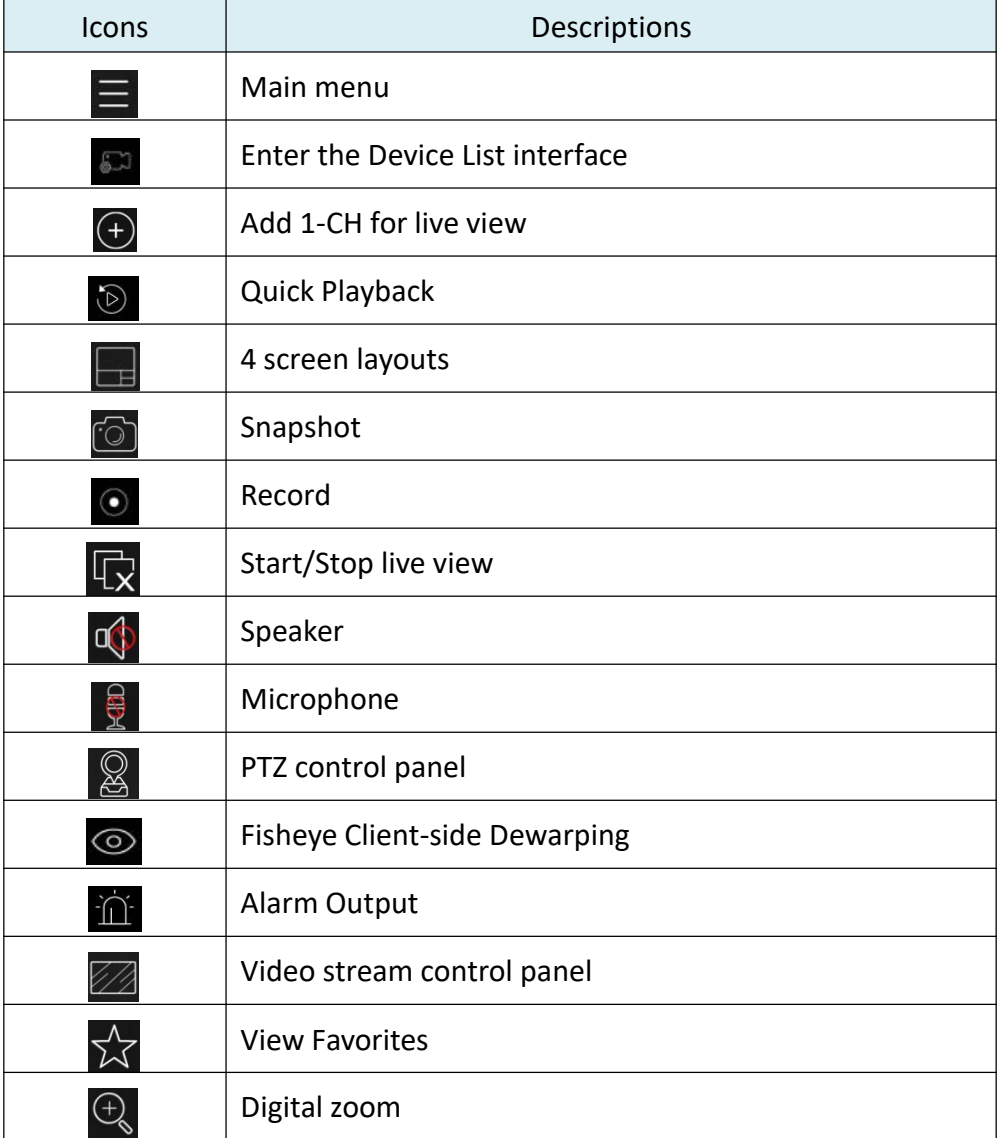

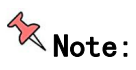

- Double-click any window to enter full screen mode.
- In multi-screen mode, you can change the position of window by dragging and dropping it.
- The digital zoom function supports 16X amplification.

### <span id="page-16-0"></span>**3.4.2 Stop Live View**

**Stop all live views:** Click ' ' to stop live view for all channels.

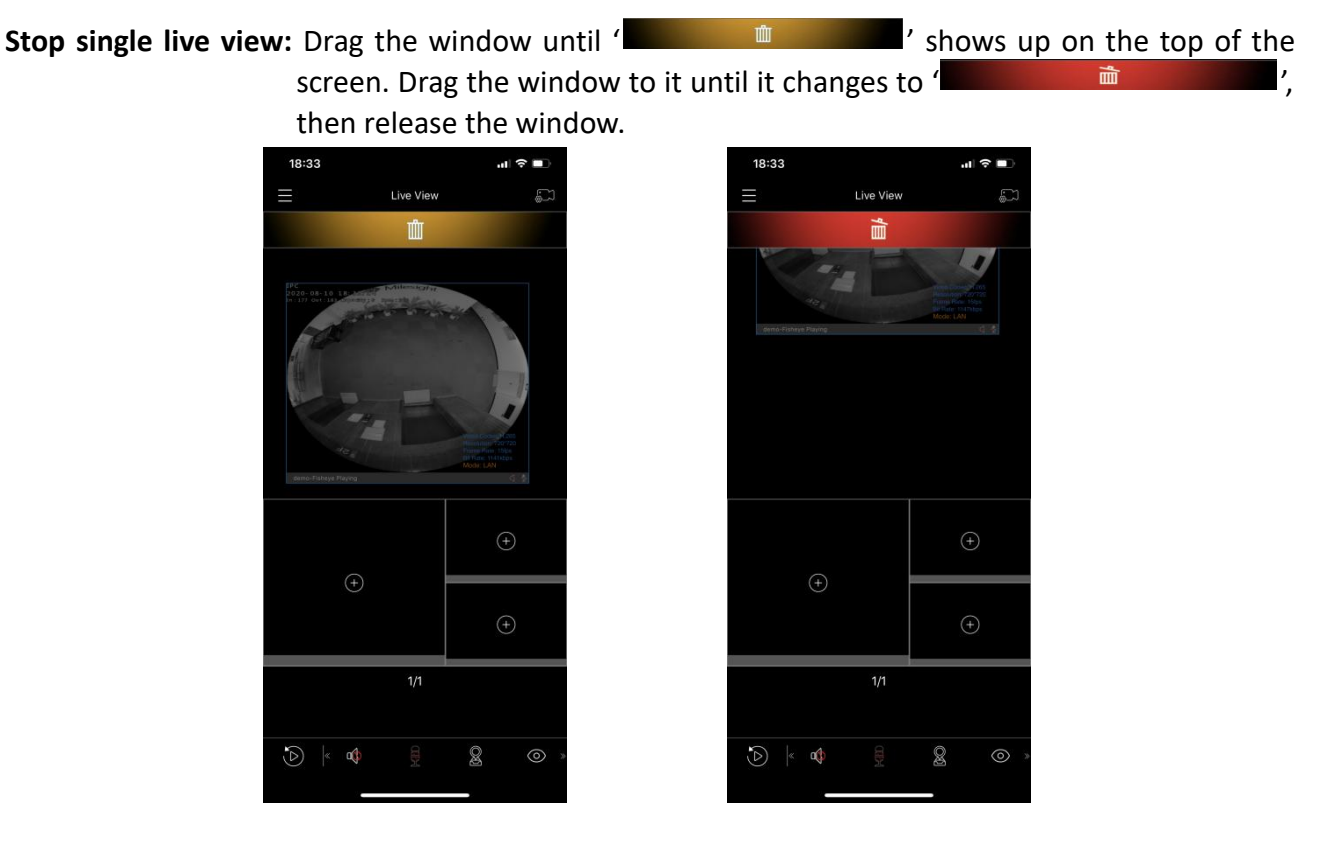

### <span id="page-16-1"></span>**3.4.3 Video Stream Control Panel**

There are two video streams available including Primary and Secondary, and you can customize the parameters including frame size, frame rate, bit rate, I-frame interval and smart stream of video stream by clicking Custom.

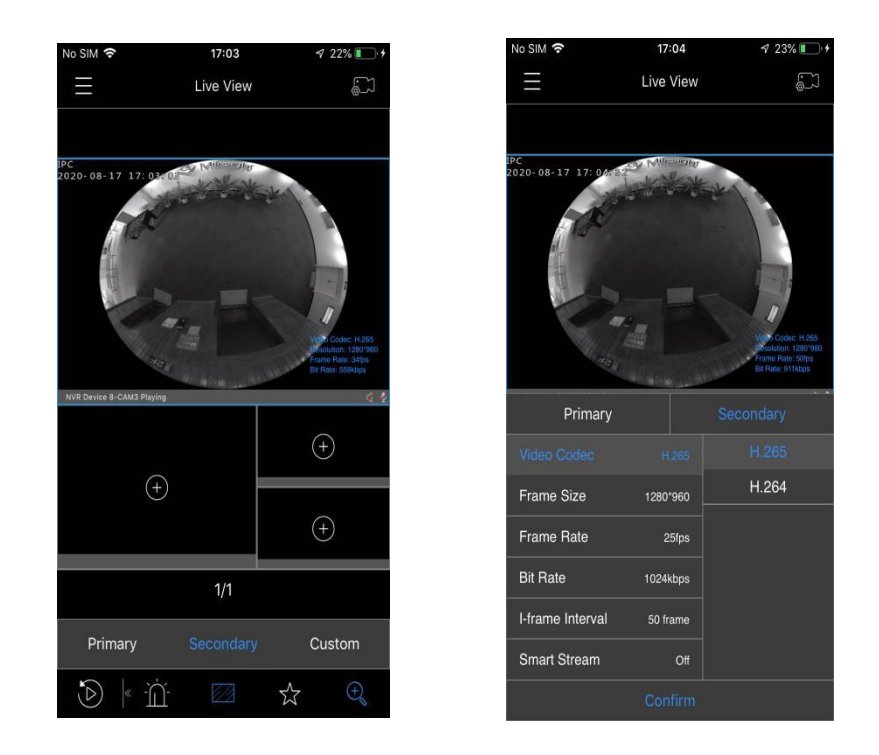

Note: If the video is not smooth enough, please try to decrease bit rate and I-frame interval of camera.

### <span id="page-17-0"></span>**3.4.4 PTZ Control Panel**

Click  $' \triangle$  ' to expand the PTZ control panel.

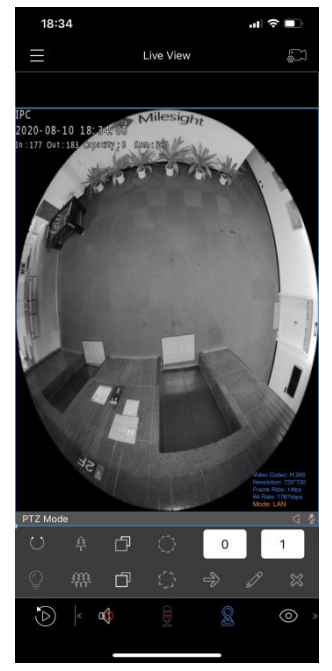

Refer to the following descriptions about icons on PTZ control panel.

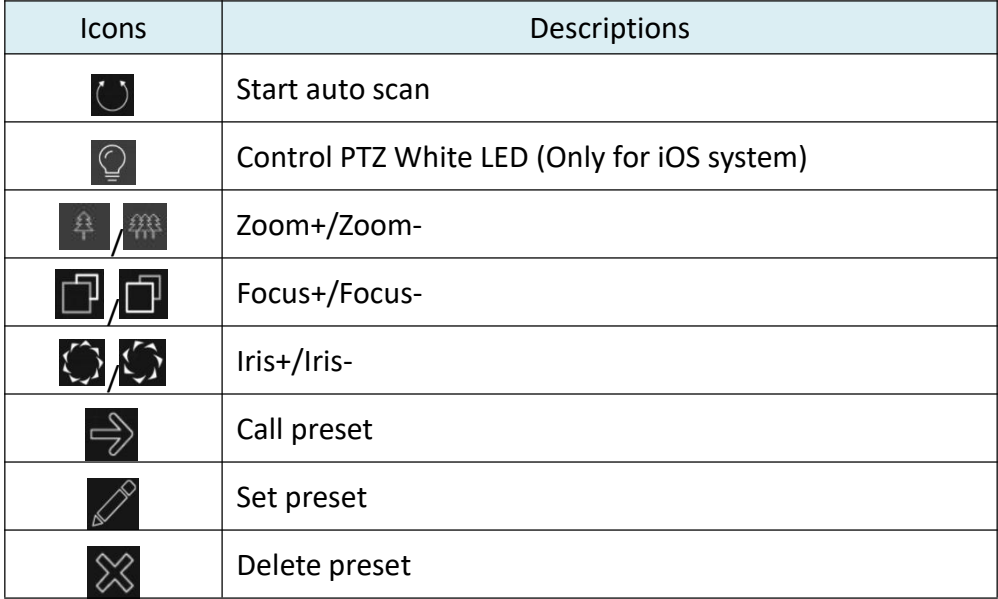

## $\alpha$  Note:

- 99 presets(01~99) are supported.
- $\bullet$  Slide up and down on the  $\sqrt[n]{\bullet}$   $\sqrt[n]{\bullet}$  to select preset point.

### <span id="page-18-0"></span>**3.4.5 Fisheye Control Panel**

Click  $\cdot$   $\circledcirc$ , to expand the fisheye control panel.

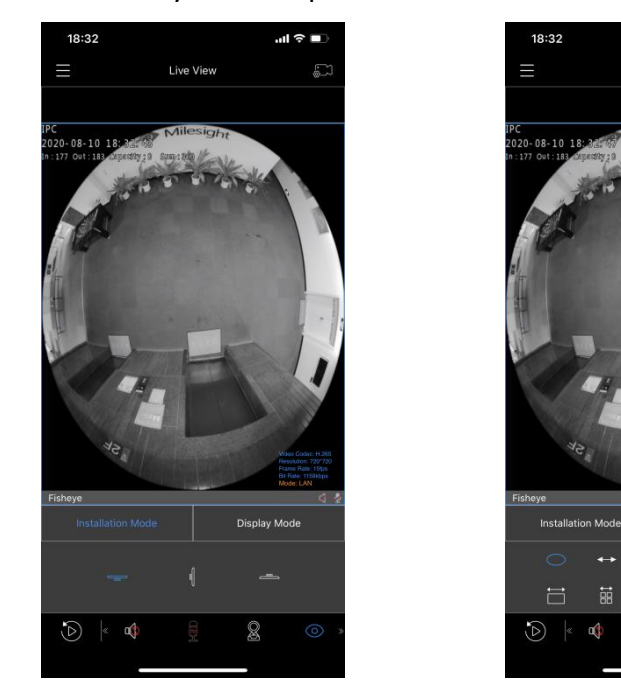

Refer to the following descriptions about icons about Installation mode and display mode on fisheye control panel.And the fisheye control can be operated by dragging on the screen.

Live Vi

 $\overline{\text{BB}}$ 

 $\ddot{ }$ 

霺 88 8

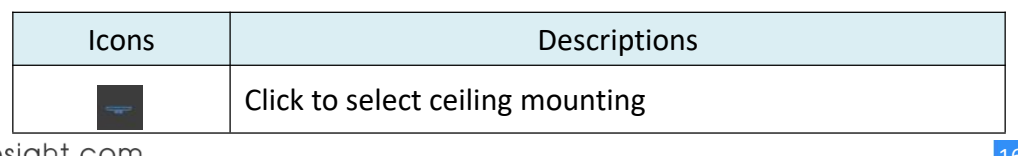

www.milesight.com

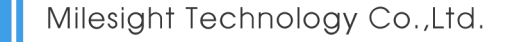

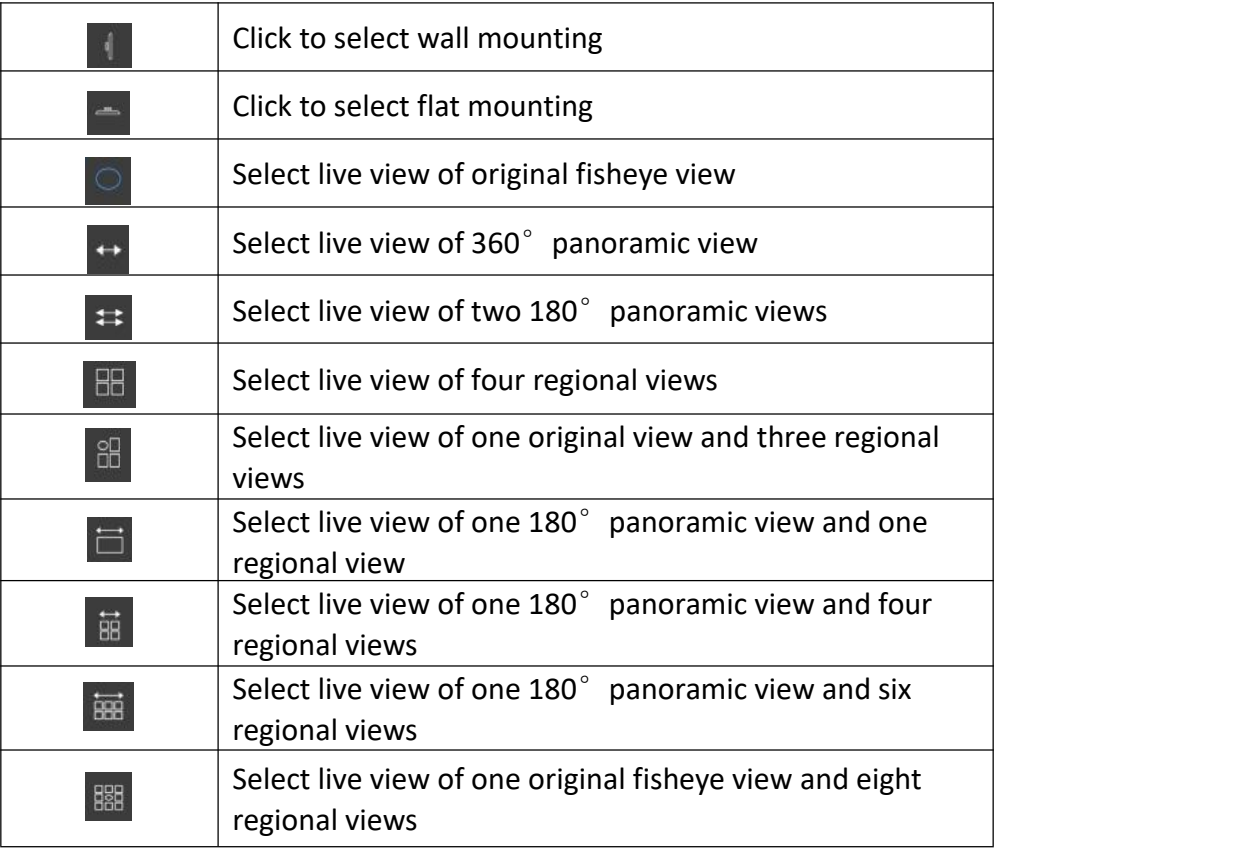

## Note:

The function is supported for the camera and NVR added by P2P or IP.

## <span id="page-19-0"></span>**3.4.6 Alarm Output Control Panel**

Click'  $\hat{I}$ , and the icon will light up as'  $\hat{I}$ ', meanwhile the Alarm Output panel will pop up as shown below. Opening the switch will trigger on the corresponding Alarm Output, and it will maintain on for the duration time set on NVR.

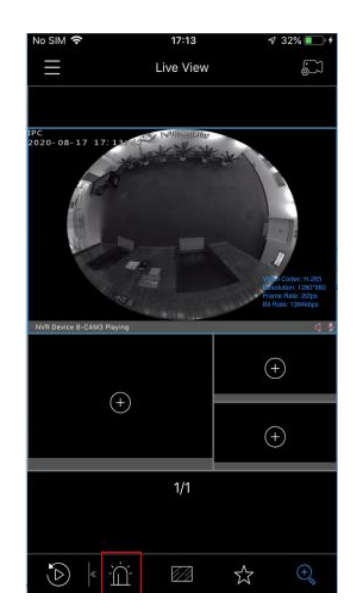

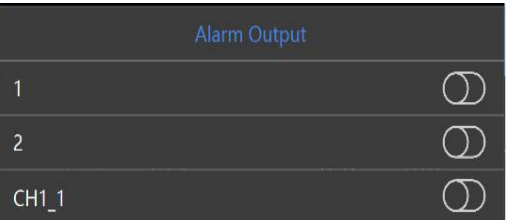

# $\alpha$  Note:

**O** Milesight

- Currently, only NVR supports this function.
- When the added device is camera, the Alarm Output capacity of this camera will determine the number of Alarm Output. For instance, for camera with two Alarm Outputs, the panel of Alarm Output will display one and two.
- When the added device is a NVR, the relevant Alarm Output of NVR will be first listed, that is, 1,2.etc, then camera Alarm Output, and the camera Alarm Output will display as CHx x (such as CH1\_1) according to the camera Channel and corresponding Alarm number

### <span id="page-20-0"></span>**3.4.7 Quick Playback**

Click' $\overline{D}$ , to quickly skip to the playback interface, and it can automatically search for all types of video on that very day and plays automatically.

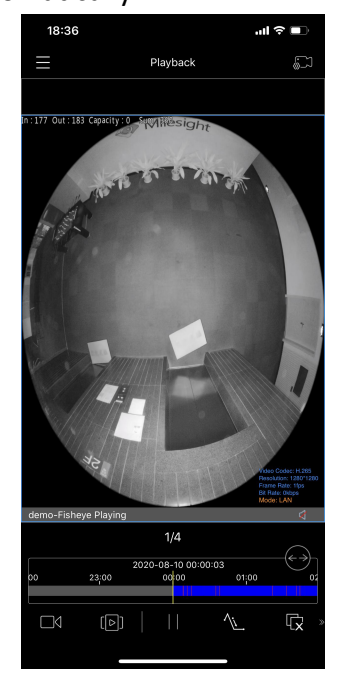

**Note:** Currently, only NVR supports this function.

### <span id="page-20-1"></span>**3.4.8 View Favorites**

View Favorites is the function that you can save current screen layouts and allchannels which are

playing. Click  $\sqrt{2}$  to expand the View Favorites control panel.

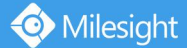

Milesight Technology Co., Ltd.

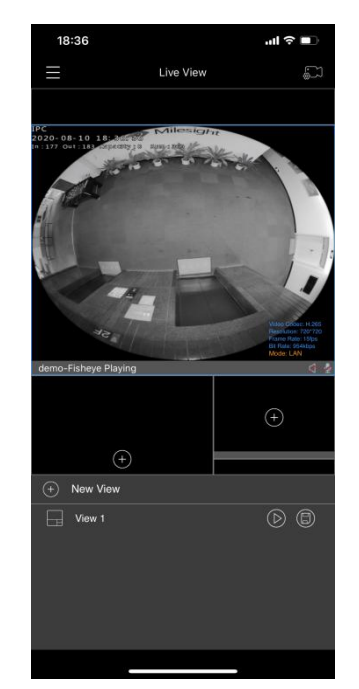

Refer to the following descriptions about icons on View Favorites control panel.

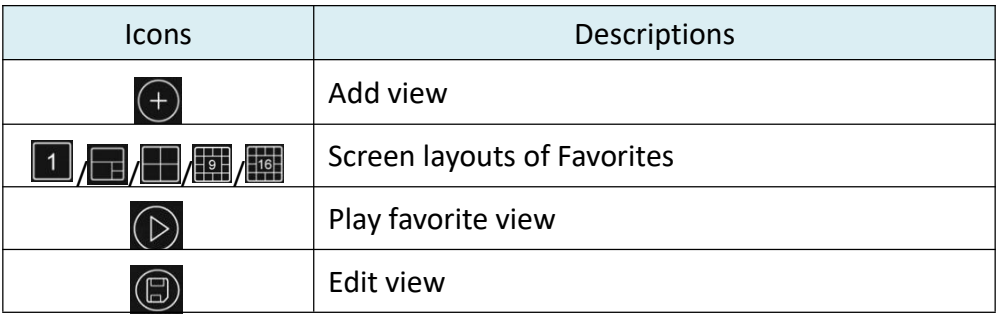

**Rename Favorites:** Long press the Favorites and a window will pop up, input the new name of Favorites and click OK.

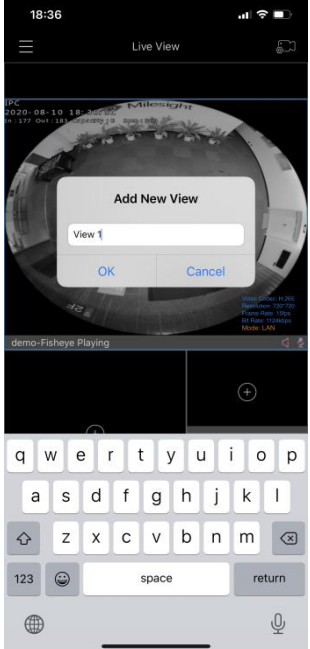

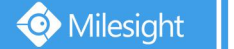

**Delete Favorites:** Slide the Favorites to the left, then ' Delete ' will show up, click it to delete Favorites.

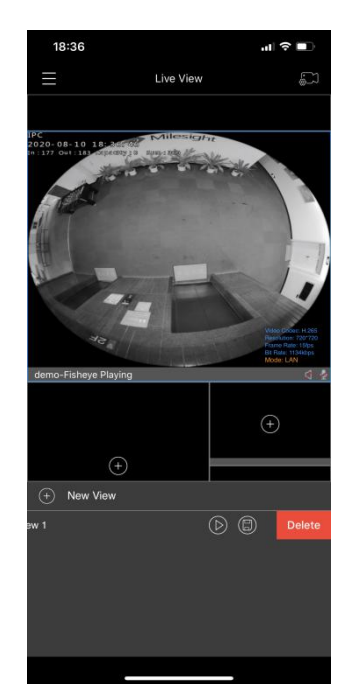

## <span id="page-22-0"></span>**3.5 Playback**

### <span id="page-22-1"></span>**3.5.1 Start Playback**

**Method 1:** Click  $\cdot$   $\mathbb{R}$  on Playback to enter Playback interface and select up to 4-CH for playback.

**Method 2:** Click  $\left(\frac{1}{1}\right)$ , on Playback to enter Playback interface and select 1-CH for playback.

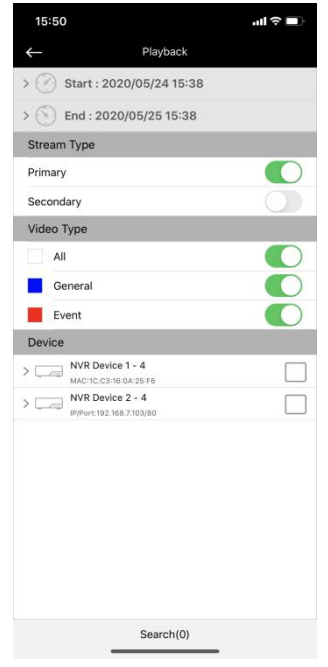

Refer to the following descriptions about icons on Device List interface.

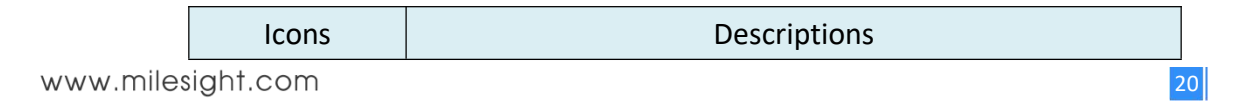

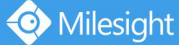

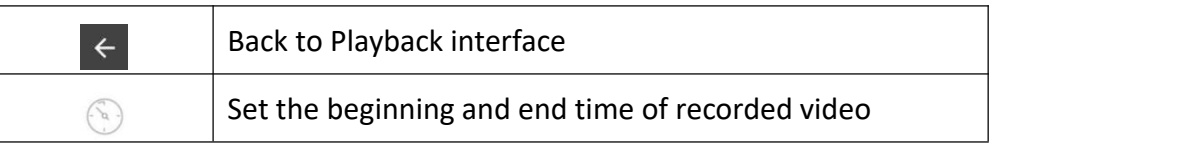

There are some settings you should make before starting playback.

- $(1)$  Set the start time and end time of the recorded videos.
- 2 Select Stream Type of recorded video, it includes Primary and Secondary (Secondary by default).
- 3 Click ' ' to choose the Video Type including All, General and Event.
- 4 Select devices you want to playback.
- 5 Click Search to search video.

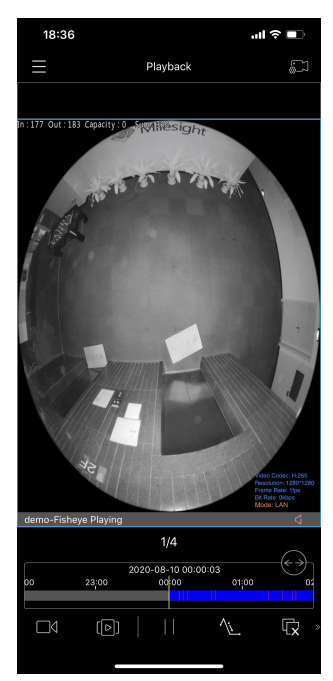

Refer to the following descriptions about icons on Playback interface.

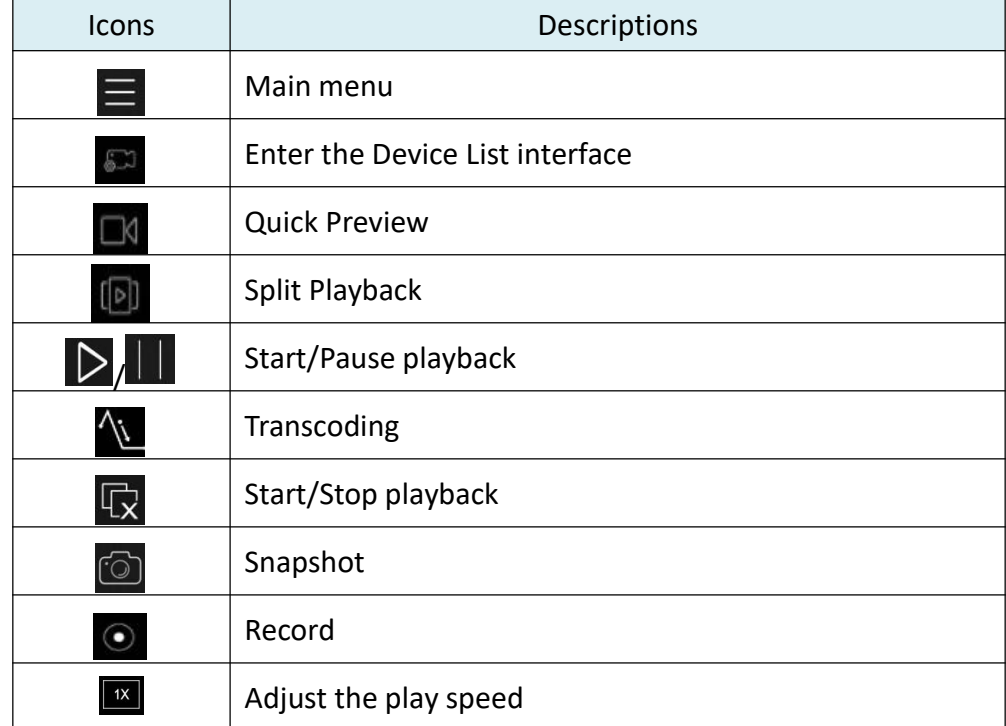

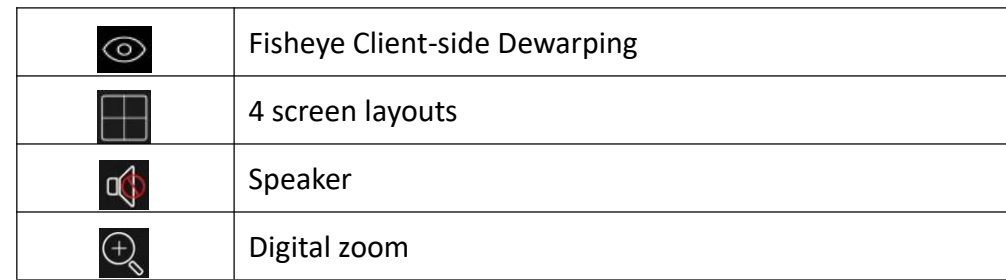

# Note:

- All channels' playback are asynchronously, each channel has it's own time bar.
- You can drag the time bar to adjust the playback time.
- Motion detection videos will be highlighted in the time bar, even if you only set up the continuous record
- Double-click any window to enter full screen mode.
- You can change the position of channel by dragging it.
- The time between the start time and end time can't be longer than one month.
- There are five options to adjust the play speed, including 1/4X, 1/2X, 1X, 2X, 4X.
- There are two ways to support the magnification of Playback time bar. You can click  $\bigoplus'$  or

manually hold down ' **The same of the time of the time bar.** 

### <span id="page-24-0"></span>**3.5.2 Split Playback**

Click  $\cdot$   $\boxed{[n]}$  , to quickly skip to the Split Playback interface, and it can automatically search for all types of video on that very day and plays 4 split segments by fault.

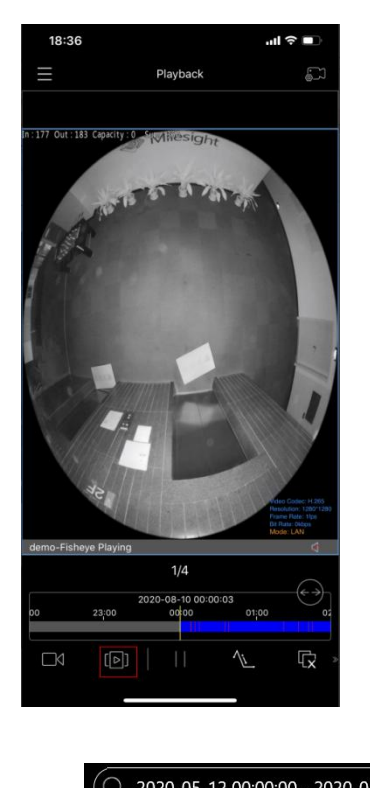

Split Playback  $\bigcirc$  2020-08-16 00:00:00 - 2020-08-16 23:59:5 2020-08-17 14:41:49  $\Box$ 

 $14:42$ 

You can click  $\sqrt{(2.2020-05-12.00:000 \cdot 2020-05-12.23:59:59)}$ , to set Start and End time of the Split Playback

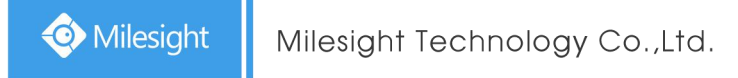

video as shown below.

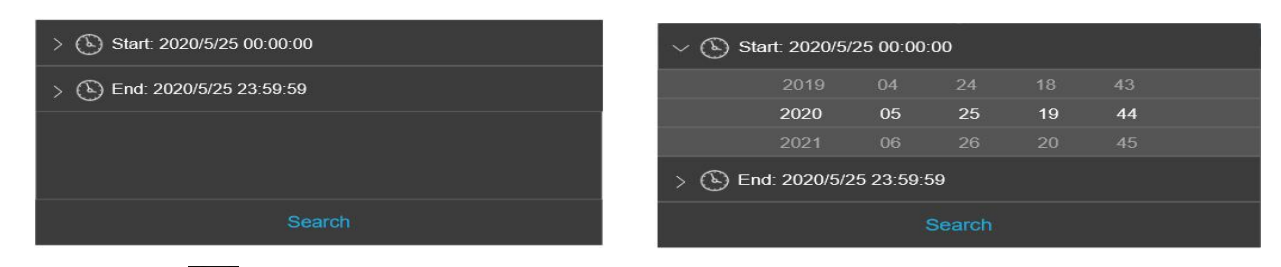

You can click 'III' to choose 4 or 9 split segments to play the recording video as shown below.

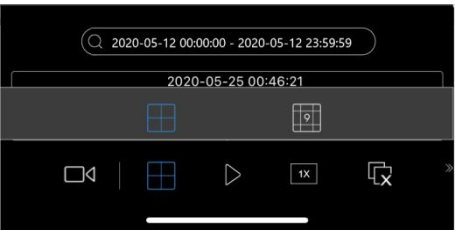

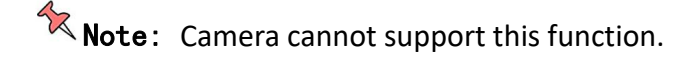

### <span id="page-25-0"></span>**3.5.3 Transcoding**

Transcoding aims to transcode the recorded stream into a smaller one, reducing the network load and providing better playback performance.

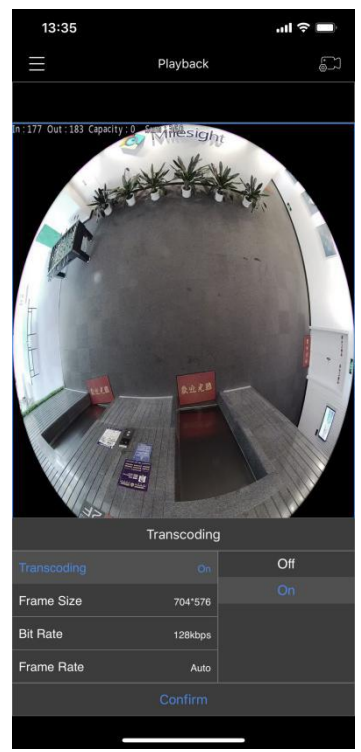

After successfully search out or play video, select the channel you want to transcoding and Click

 $\sqrt{\sum_{i=1}^{n} t_i}$  to expand Transcoding setting panel.

Then, set Transcoding, Frame Size, Bitrate and Frame Rate according to the network situation. The

worse network situation, the lower transcoding parameter should be. At last, click Confirm to make transcoding take effect.

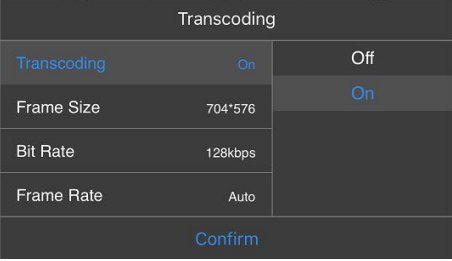

## <span id="page-26-0"></span>**3.5.4 Fisheye Control Panel**

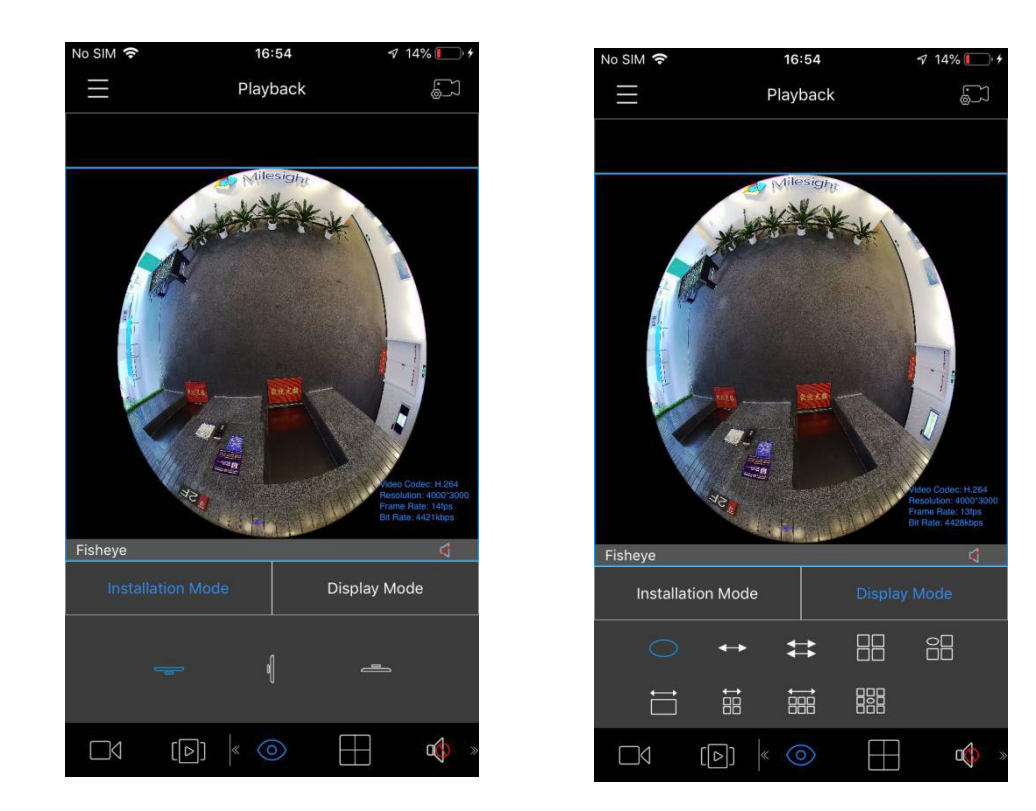

Click  $\cdot$   $\circledcirc$ , to expand the fisheye control panel.

Refer to the following descriptions about icons about Installation mode and display mode on fisheye control panel.And the fisheye control can be operated by dragging on the screen.

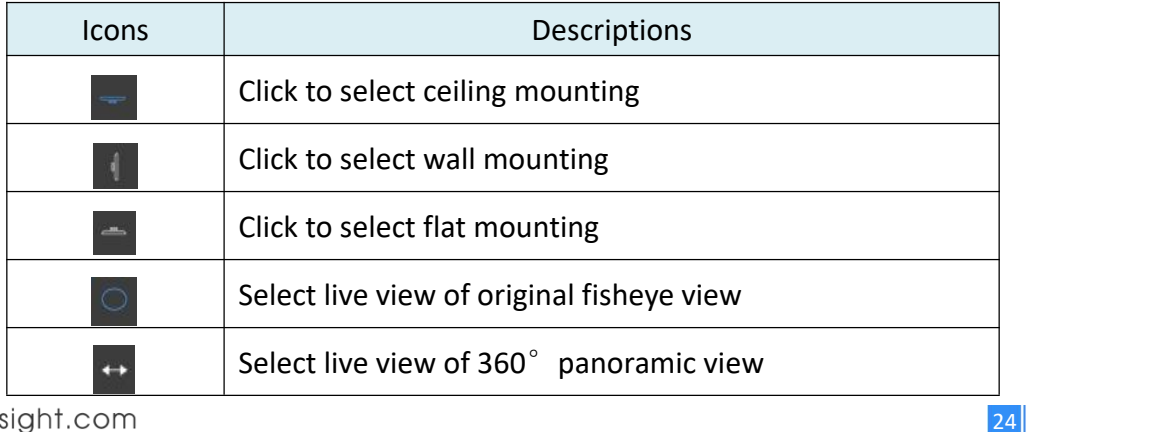

www.milesight.com

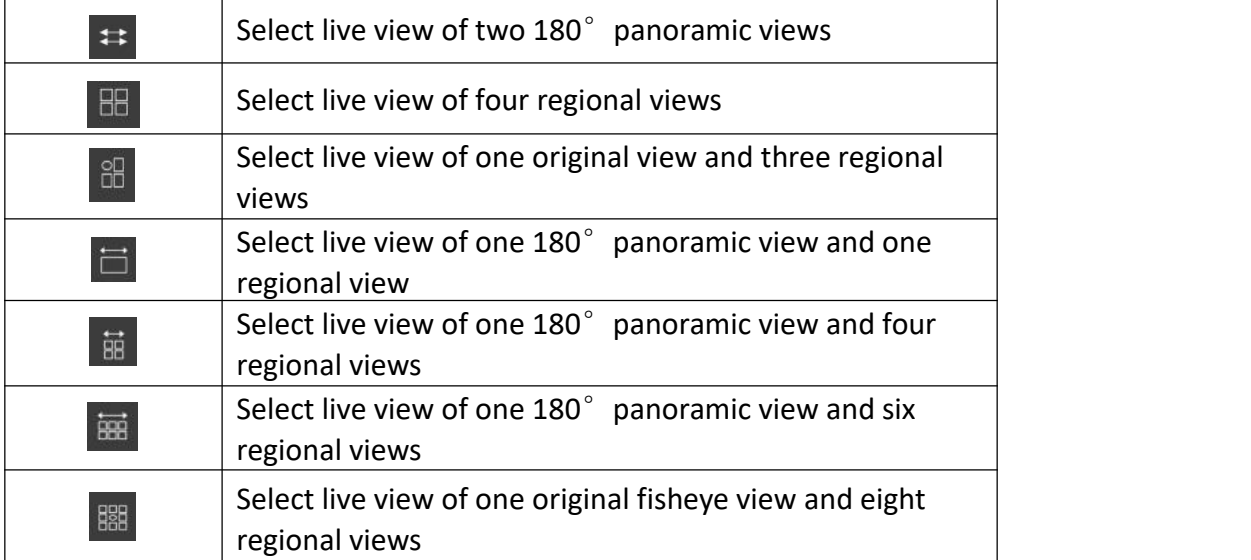

### <span id="page-27-0"></span>**3.5.5 Stop Playback**

**Method 1:** Click '  $\mathbb{R}'$  to stop playback of all channel. (Only for IOS system)

**Method 2:** Drag the window until ' **The substitution of the screen.**  $\mathbb{D}$  shows up on the top of the screen. Drag the window to it until it changes to ' **I we have all the set of the release** the window.

## <span id="page-27-1"></span>**3.6 File Manager**

### <span id="page-27-2"></span>**3.6.1 File Preview**

Click the picture or video to view the file in full screen.

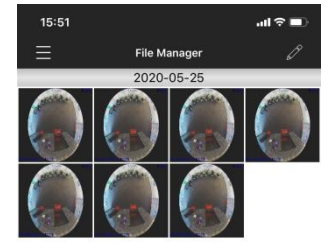

Refer to the following descriptions about icons on full screen.

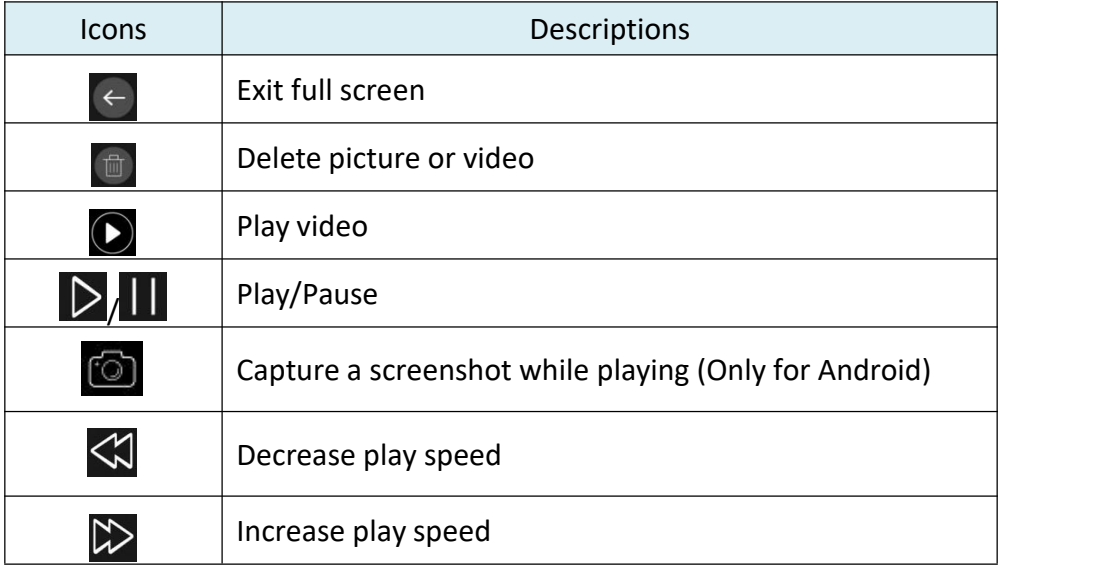

On preview mode, click '  $\leftarrow$  to open more files, slide the thumbnail line to view more. **(Only for Android.)**

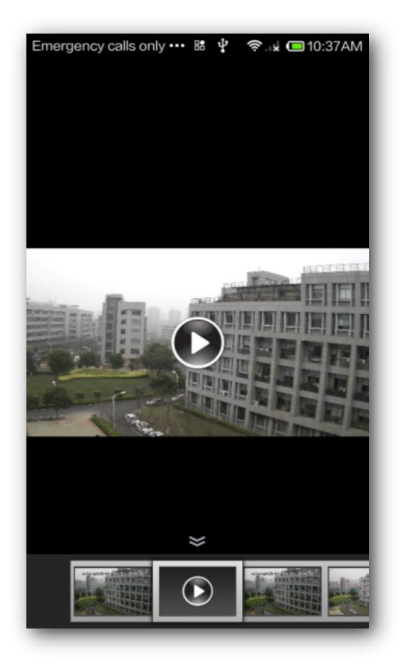

## <span id="page-28-0"></span>**3.6.2 Batch Management of the Files**

Click  $\overline{\mathscr{P}}$ , to enter Batch Management interface.

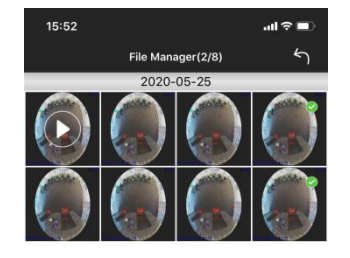

#### K

**Batch Deleting:** Select the file you want to delete or click  $\mathbf{F}$  to select all. Click  $\mathbf{F}$  to delete.

**Batch Export:** Select the file you want to export or click '  $\Box$ ' to select all, and click ' in export the selected file to any application you need;

**Batch Saving:** Select the file or click ' **The** to select all, and click ' **U**, to save the selected files to local device (Only for iOS).

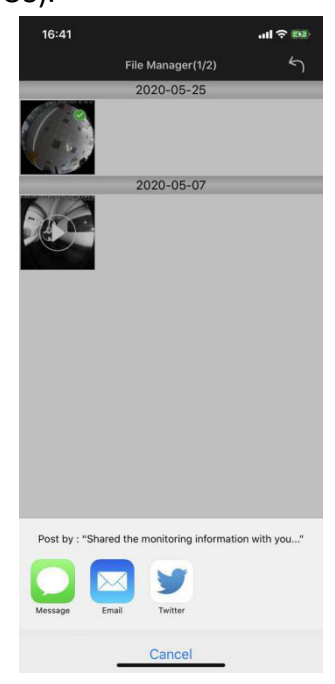

## $\sqrt[4]{x}$  Note:

- $\bullet$  Video can only be exported to email.
- For Android, you can find all snapshots and videos in your mobile gallery, so you don't have to save them into mobile again.

## <span id="page-30-0"></span>**3.7 Alarm Message**

Milesight

In order to check alarm messages on time, you can set device to push the alarm message to your mobile device and you can check alarm messages which received by your mobile device.

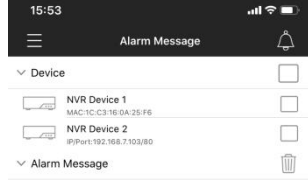

**Open Alarm Push:** Click  $\left(\bigcup_{i=1}^{n} I_i\right)$  to enter Alarm Push interface, and click  $\left(\bigcup_{i=1}^{n} I_i\right)$  to open alarm push for the device you want to get the alarm messages.

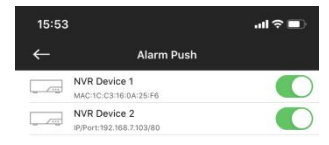

**Check Alarm Messages:** On Alarm Message interface, click ' ' to select devices, then the alarm messages that it pushed will be shown as below.

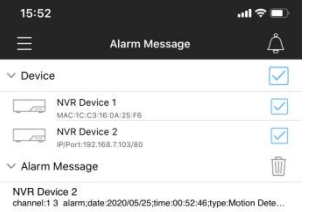

**Alarm Video Push:** Click the alarm messages shown on Alarm Message interface of APP or Message Notification interface of mobile device to play the record files directly.

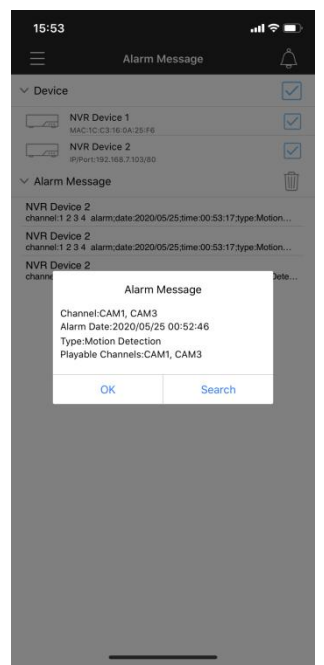

## $\sqrt[3]{\text{Note:}}$

Support Alarm Video Push of camera and NVR.

- 1) Make sure that camera's firmware version should be V4x.7.0.75 or above.
- 2) Make sure that you have made correct settings on the NVR and mobile device so that you can get the alarm video or message on the mobile device.
- $\bullet$  Make sure that you have made correct alarm settings and record schedule on the NVR. Step1. Enable Alarm and do alarm settings. Don't forget to edit alarm effective time.

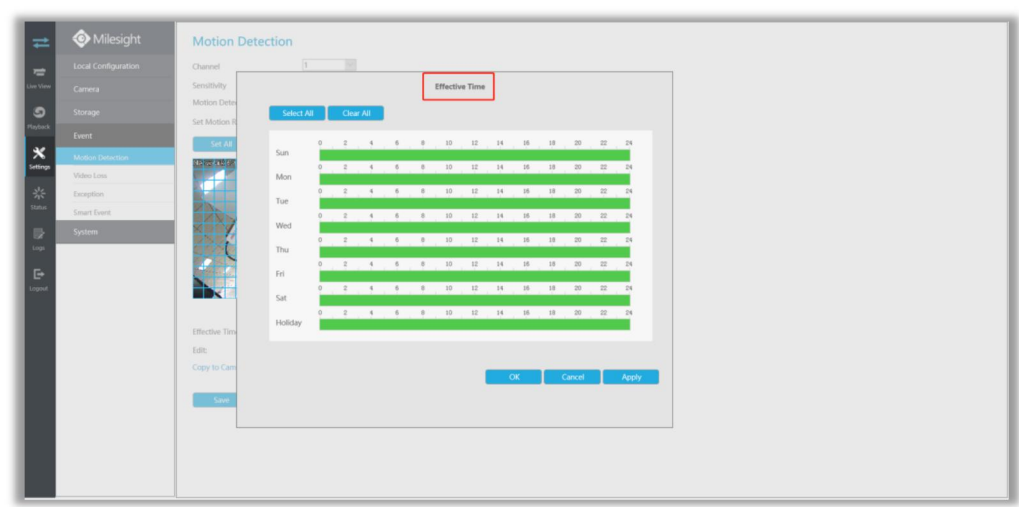

Step2. Set record schedule on Storage->Record Schedule(Only for Alarm Video Push).

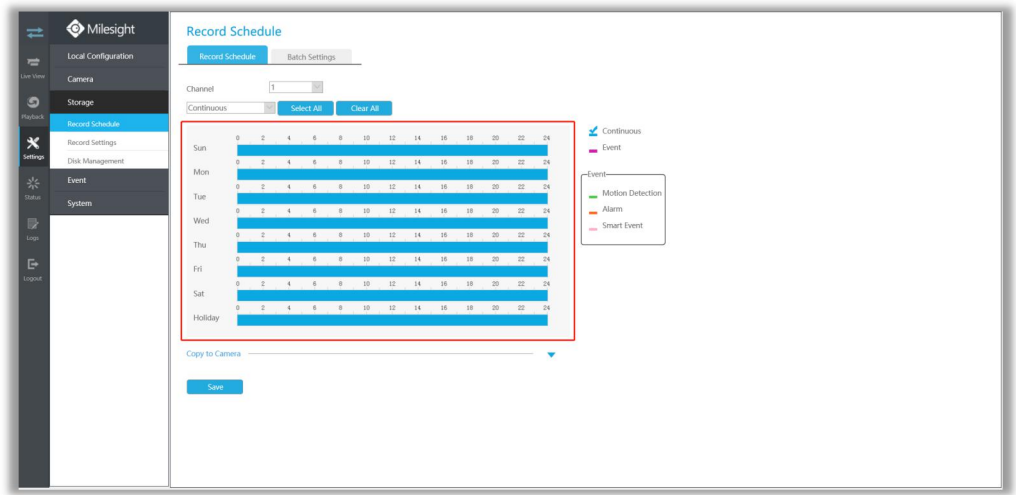

 Make sure you have make relevant configuration about alarm video push.You can find the option in System->Network->More.

Step1. Enable Push Message and choose Push Stream Type.

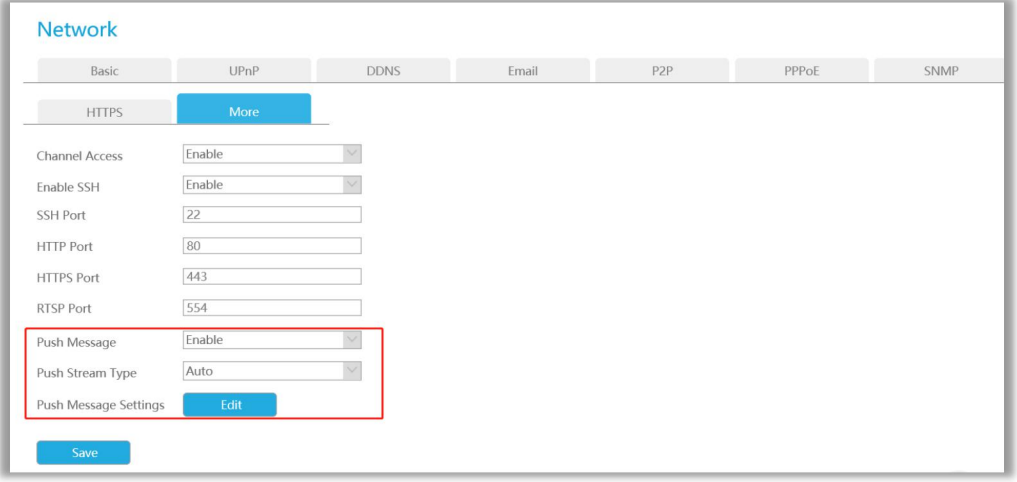

Step2. Make configuration for Push Message Setting.

There are different Push Event Types for every channel to choose, which means every camera added in this NVR can choose what Event Type it wants to push, like Motion Detection, Video Loss, Region Entrance, Region Exiting, Advanced Motion Detection, Tamper Detection, Line Acrossing, Loitering and Human Detection.

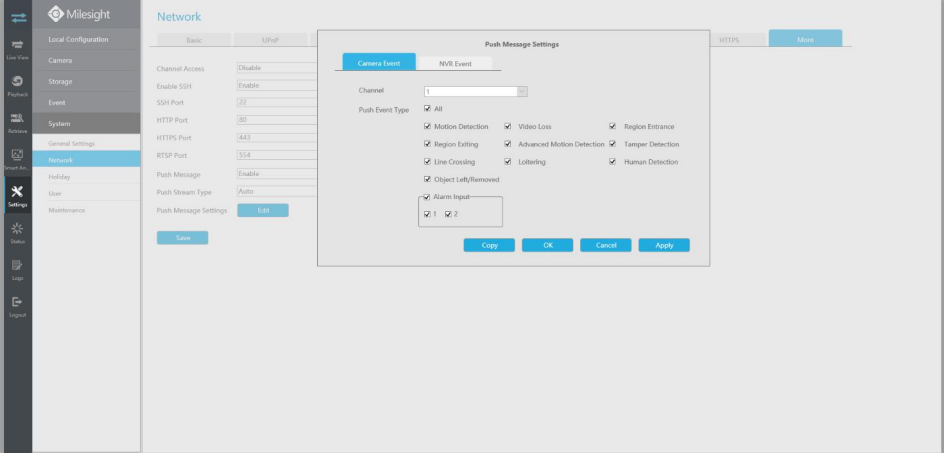

- Make sure that you have enabled the information push for the APP on the mobile device (Only for iOS).
- Make sure that you have enabled the Alarm Push for devices on APP.
- Make sure that you have enabled the Alarm Video Push on General interface if you want to play record files by clicking the alarm messages.

## <span id="page-33-0"></span>**3.8 General**

On General interface, you can make some settings for M-Sight Pro.

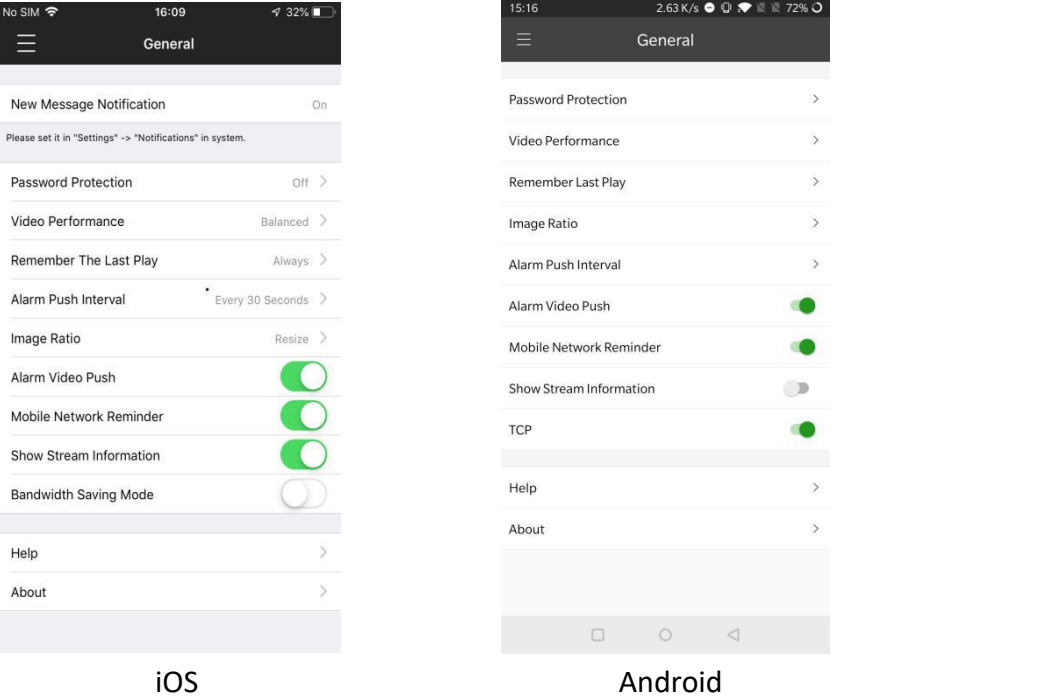

#### <span id="page-33-1"></span>**3.8.1 New Message Inform**

This setting is only for iOS system. It shows the current status(Opened/Closed) that new message about the APP whether allows to be informed to your mobile device.

If the status is Closed, please set it in "Settings"->"Notifications" on mobile device.

Milesight Technology Co., Ltd.

### <span id="page-34-0"></span>**3.8.2 Password Protection**

Milesight

Click Password Protection to enter Password Protection interface.

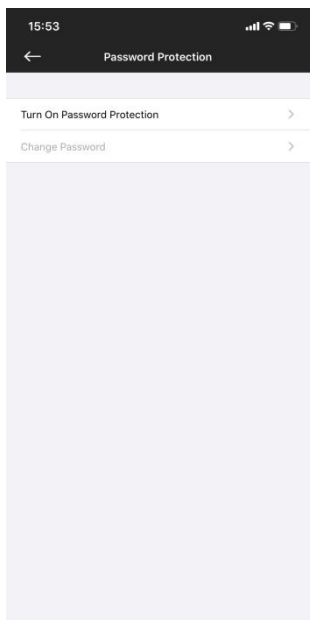

Turn On Password Protection: Select Turn On Password Protection. Then set the password and confirm.

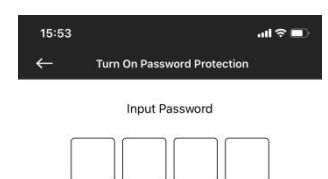

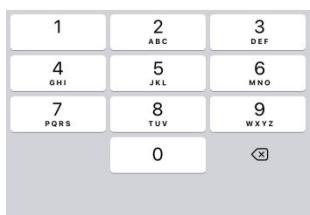

**Change Password:** If you want to change the password, select Change Password. Input the old password and the new password to finish changing password.

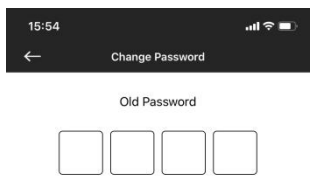

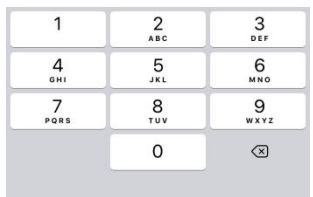

**Turn Off Password Protection:** Once you turned on password protection, then the password needs to be input it every time you log in M-Sight Pro. If you want to turn off, select Turn Off Password Protection. Then input the password to turn it off.

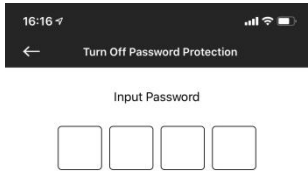

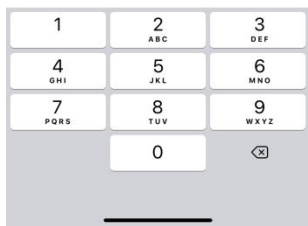

### <span id="page-35-0"></span>**3.8.3 Video Performance**

Click Video Performance to select different options including Least Delay, Balanced and Best which will take different effects of video displaying, and Least Delay for default.

**Least Delay:** Real-time video for live view.

**Best Fluency:** The video has the best fluency.

**Balanced:** Between Least Delay and Best.

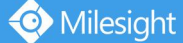

Milesight Technology Co., Ltd.

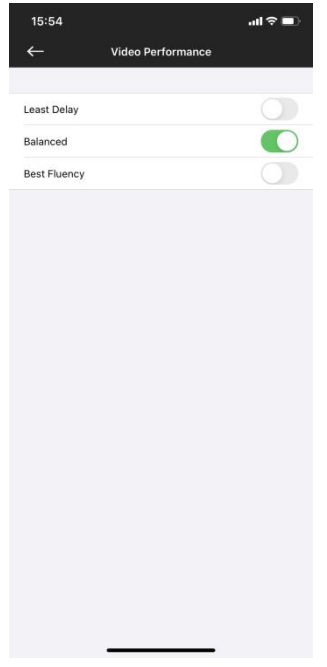

### <span id="page-36-0"></span>**3.8.4 Remember Last Play**

This option is for the live view, it decides whether continue last play when you start the APP. **Never:** Never continue last play.

**Always:** Always continue last play.

**Ask:** Ask whether continue last play every time you start the APP.

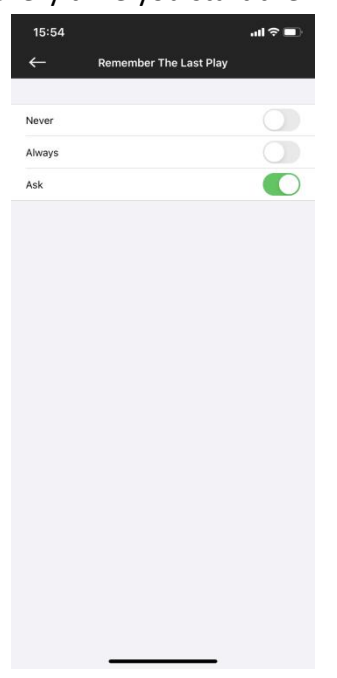

### <span id="page-36-1"></span>**3.8.5 Alarm Push Interval**

Click Alarm Push Interval to set the interval which decides how long you can get the alarm message. The default alarm push interval is "Every 30 Seconds".

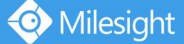

Milesight Technology Co., Ltd.

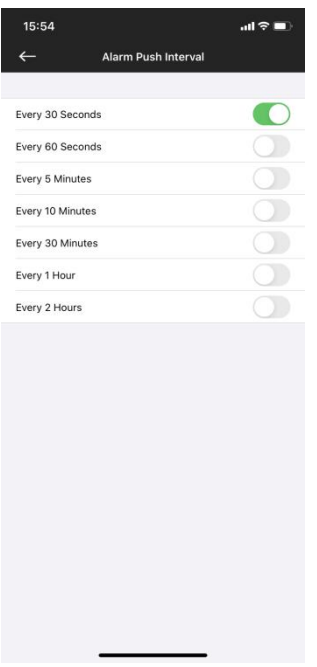

### <span id="page-37-0"></span>**3.8.6 Image Ratio**

This option determines the image ratio of camera on live view.

**Resize:** Images on the live view show with resize ratio, which could fit the size of the window. **Original:** Images on the live view show with original ratio.

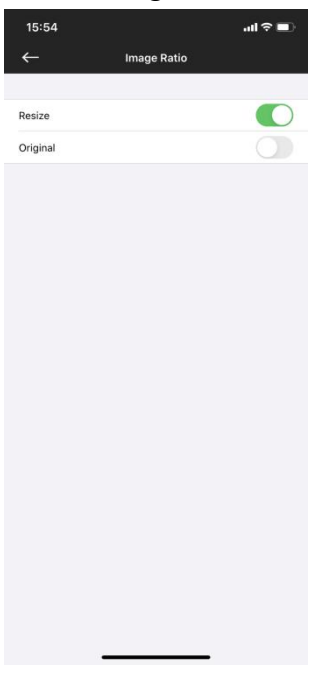

### <span id="page-37-1"></span>**3.8.7 Alarm Video Push**

Click the alarm messages shown on Alarm Message interface of APP or Message Notification interface of mobile device to play the recorded files directly.

# $\alpha$ Note:

Support Alarm Video Push of camera and NVR.

www.milesight.com

- 1) Make sure that camera's firmware version should be V4x.7.0.75 or above.
- 2) Make sure that you have made correct settings on the NVR and mobile device so that you can get the alarm message on the mobile device.
- $\bullet$  Make sure that you have made correct alarm settings and record schedule on the NVR. Step1. Enable Alarm and do alarm settings. Don't forget to edit alarm effective time.

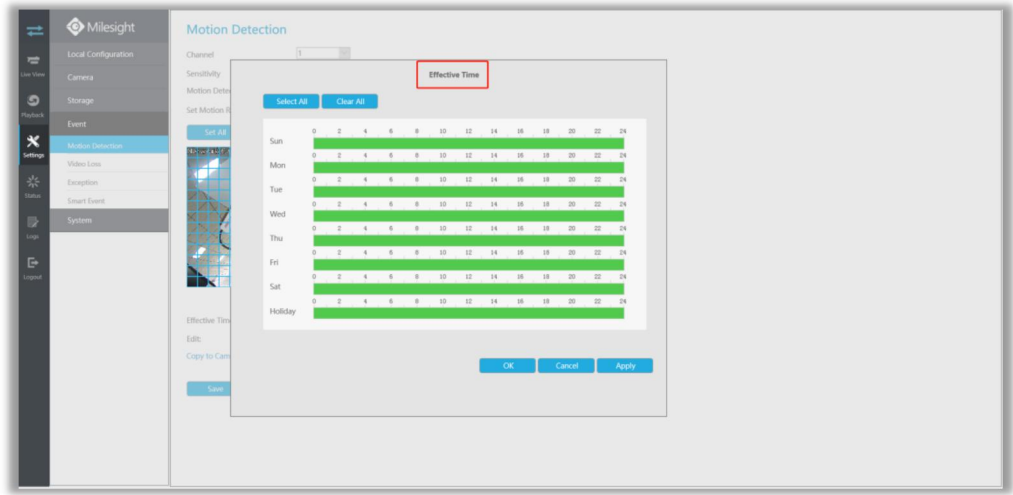

Step2. Set record schedule on Storage->Record Schedule(Only for Alarm Video Push).

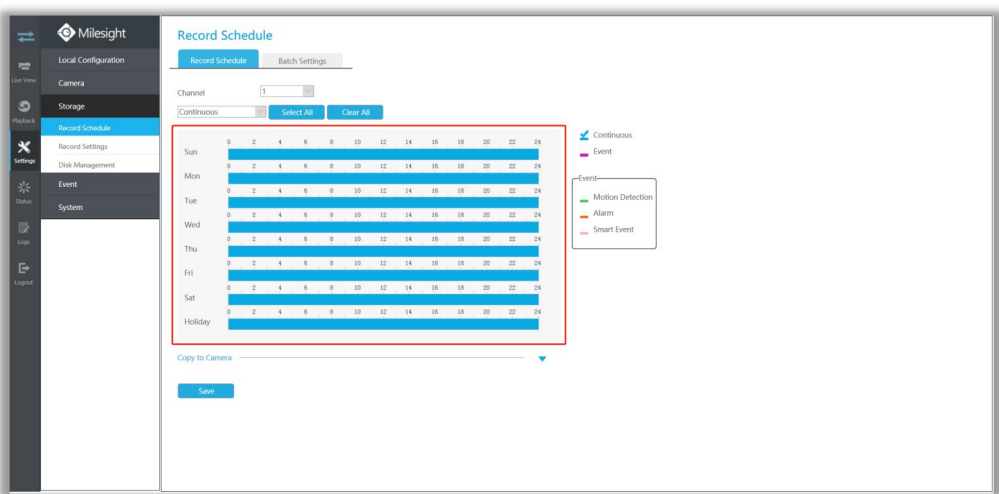

 Make sure you have make relevant configuration about alarm video push. Step1.Enable Push Message and choose push stream type

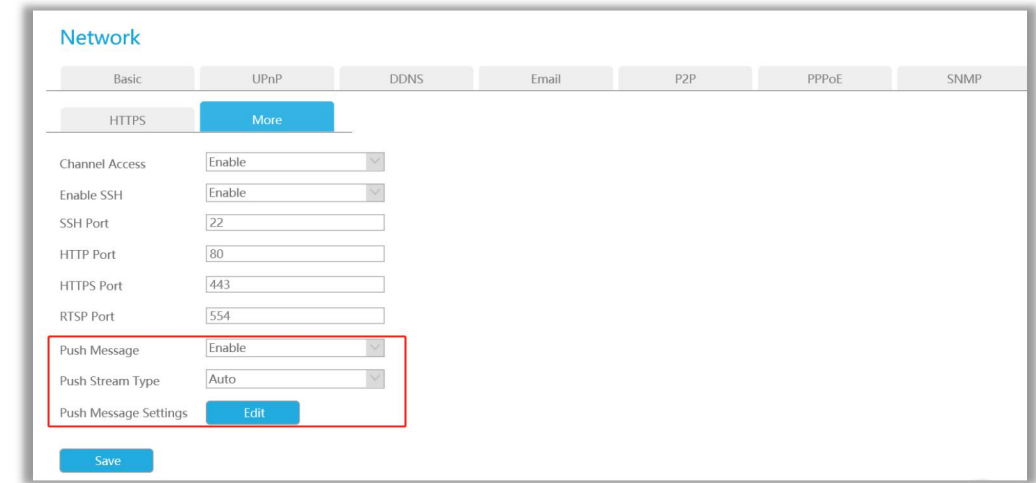

#### Step2. Make configuration for Push Message Setting

There are different Push Event Types for every channel to choose, which means every camera added in this NVR can choose what Event Type it wants to push, like Motion Detection, Video Loss, Region Entrance, Region Exiting, Advanced Motion Detection, Tamper Detection, Line Acrossing, Loitering and Human Detection.

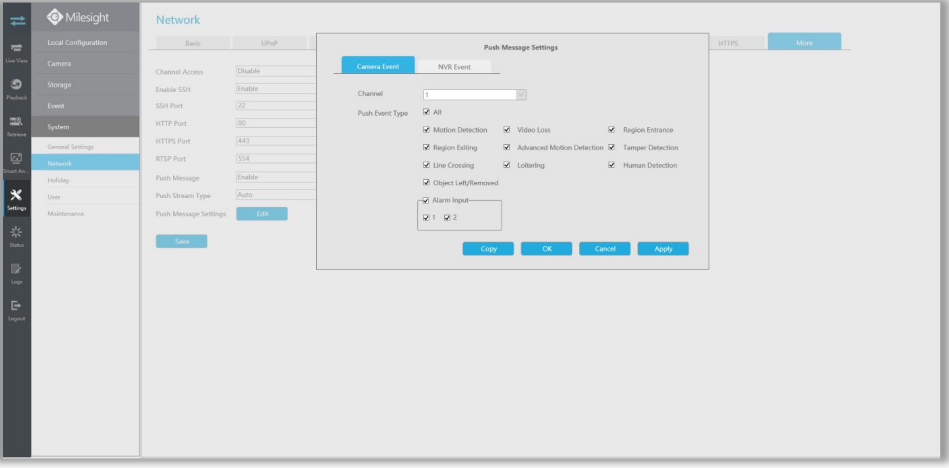

- Make sure that you have enabled the information push for the APP on the mobile device (Only for iOS).
- Make sure that you have enabled the Alarm Push for devices on APP.
- Make sure that you have enabled the Alarm Video Push on General interface if you want to play record files by clicking the alarm messages.

### <span id="page-39-0"></span>**3.8.8 Mobile Network Reminder**

It will remind you when the APP detects you are using mobile network.

### <span id="page-39-1"></span>**3.8.9 Show Stream Information**

You can view real-time video stream information on the Live View interface if you enable it.

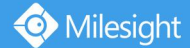

### <span id="page-40-0"></span>**3.8.10 Bandwidth Saving Mode**

If you enable this option, other channels will disconnect when one channel is full screen. And other channels will connect again when it turns back to former layout, which greatly saves bandwidth.

### <span id="page-40-1"></span>**3.8.11 Help**

You can get the introduction about the M-Sight Pro application.

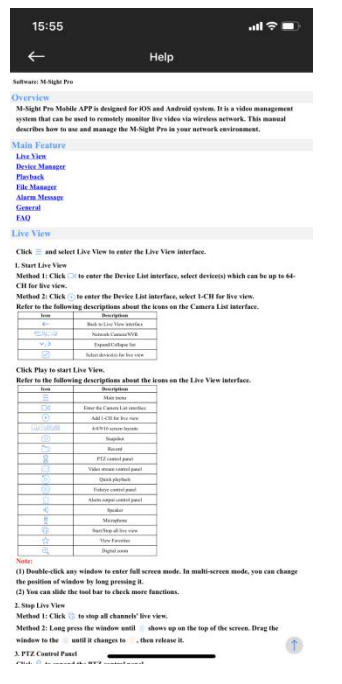

# $\mathcal{R}_{\mathsf{Note:}}$

- $\bullet$  Click ' $\uparrow$ ' to back to the top of the article.
- Click the text in Main Feature to skip to the corresponding introduction part.

### <span id="page-40-2"></span>**3.8.12 About**

You can get the version, new features,privacy policy(only for ios), check online update about the APP and contact us.

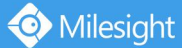

 $\overline{\phantom{a}}$ 

Milesight Technology Co., Ltd.

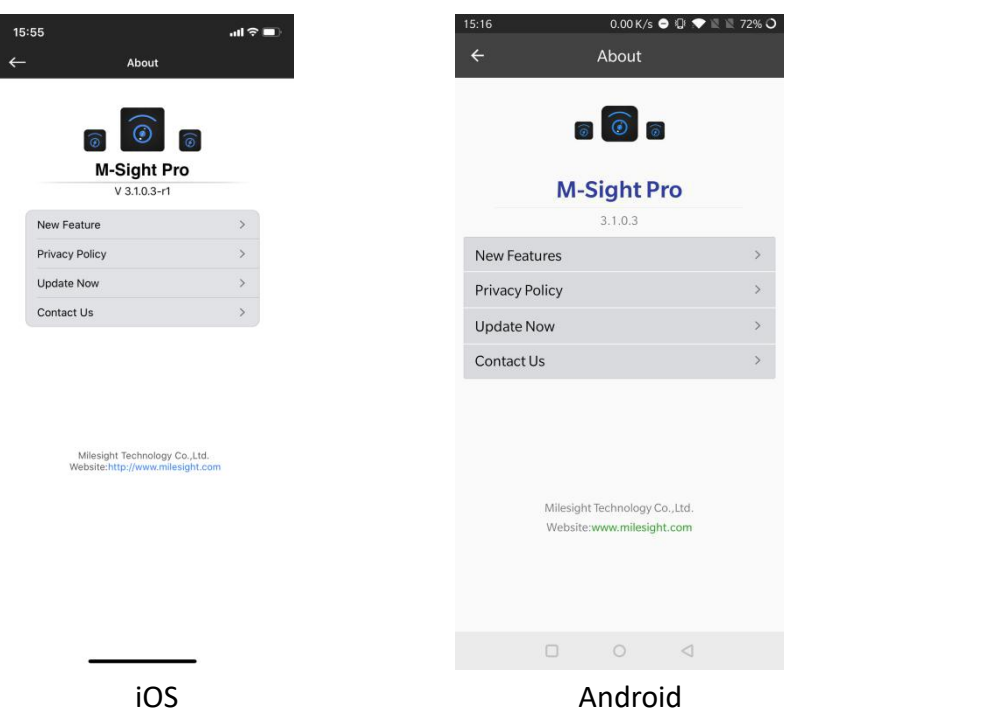

## <span id="page-41-0"></span>**3.9 About device**

Camera added via P2P doesn't support Microphone. NVR added via P2P doesn't support Microphone. NVR added via IP doesn't support Microphone.

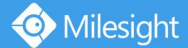

# <span id="page-42-0"></span>**Chapter IV Service**

Milesight Technology Co., Ltd provides customers with timely and comprehensive technical support services. End-users can contact your local dealer to obtain technical support. Distributors and resellers can contact directly with Milesight for technical support.

Technical Support Mailbox: support@milesight.com Web: [http://www.milesight.com](http://www.milesight.com/) Online Problem Submission System: <http://www.milesight.com/service/feedback.asp>

#### **MILESIGHT USA**

TEL: +1-800-561-0485 Mail: sales@milesightusa.com Add: 7509 N.W. 36<sup>th</sup> Street, Miami, Florida 33166, USA

#### **MILESIGHT KOREA**

TEL: +82-2-839-3335 Mail: charley@milesight.co.kr Add: 9F/925, 25-32, Anyang SK V1 Center, LS-ro 116beon-gil, Dongan-gu, Anyang-si, Gyeonggi-do, Korea

#### **MILESIGHT CHINA**

TEL: +86-592-5922772 Mail: support@milesight.com Add: No.23 Wanghai Road,2nd Software Park, Xiamen, China

> Milesight Better Inside, More in Sight

 $|40|$